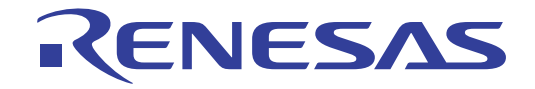

# CS+ V3.00.00

統合開発環境

User's Manual

User's Manual

ユーザーズマニュアル RL78 端子配置編

対象デバイス RL78ファミリ

本資料に記載の全ての情報は発行時点のものであり、ルネサス エレクトロニクスは、 予告なしに、本資料に記載した製品または仕様を変更することがあります。 ルネサス エレクトロニクスのホームページなどにより公開される最新情報をご確認ください。

Rev.1.00 2014.08

#### ご注意書き

- 1. 本資料に記載された回路、ソフトウェアおよびこれらに関連する情報は、半導体製品の動作例、 応用例を説明するものです。お客様の機器・システムの設計において、回路、ソフトウェアお よびこれらに関連する情報を使用する場合には、お客様の責任において行ってください。これ らの使用に起因して、お客様または第三者に生じた損害に関し、当社は、一切その責任を負い ません。
- 2. 本資料に記載されている情報は、正確を期すため慎重に作成したものですが、誤りがないこと を保証するものではありません。万一、本資料に記載されている情報の誤りに起因する損害が お客様に生じた場合においても、当社は、一切その責任を負いません。
- 3. 本資料に記載された製品デ-タ、図、表、プログラム、アルゴリズム、応用回路例等の情報の 使用に起因して発生した第三者の特許権、著作権その他の知的財産権に対する侵害に関し、当 社は、何らの責任を負うものではありません。当社は、本資料に基づき当社または第三者の特 許権、著作権その他の知的財産権を何ら許諾するものではありません。
- 4. 当社製品を改造、改変、複製等しないでください。かかる改造、改変、複製等により生じた損 害に関し、当社は、一切その責任を負いません。
- 5. 当社は、当社製品の品質水準を「標準水準」および「高品質水準」に分類しており、

各品質水準は、以下に示す用途に製品が使用されることを意図しております。 標準水準: コンピュータ、OA 機器、通信機器、計測機器、AV 機器、

家電、工作機械、パーソナル機器、産業用ロボット等

高品質水準: 輸送機器(自動車、電車、船舶等)、交通用信号機器、

防災・防犯装置、各種安全装置等

当社製品は、直接生命・身体に危害を及ぼす可能性のある機器・システム(生命維持装置、人 体に埋め込み使用するもの等) 、もしくは多大な物的損害を発生させるおそれのある機器・シ ステム(原子力制御システム、軍事機器等)に使用されることを意図しておらず、使用するこ とはできません。 たとえ、意図しない用途に当社製品を使用したことによりお客様または第三 者に損害が生じても、当社は一切その責任を負いません。 なお、ご不明点がある場合は、当社 営業にお問い合わせください。

- 6. 当社製品をご使用の際は、当社が指定する最大定格、動作電源電圧範囲、放熱特性、実装条件 その他の保証範囲内でご使用ください。当社保証範囲を超えて当社製品をご使用された場合の 故障および事故につきましては、当社は、一切その責任を負いません。
- 7. 当社は、当社製品の品質および信頼性の向上に努めていますが、半導体製品はある確率で故障 が発生したり、使用条件によっては誤動作したりする場合があります。また、当社製品は耐放 射線設計については行っておりません。当社製品の故障または誤動作が生じた場合も、人身事 故、火災事故、社会的損害等を生じさせないよう、お客様の責任において、冗長設計、延焼対 策設計、誤動作防止設計等の安全設計およびエージング処理等、お客様の機器・システムとし ての出荷保証を行ってください。特に、マイコンソフトウェアは、単独での検証は困難なため、 お客様の機器・システムとしての安全検証をお客様の責任で行ってください。
- 8. 当社製品の環境適合性等の詳細につきましては、製品個別に必ず当社営業窓口までお問合せく ださい。ご使用に際しては、特定の物質の含有・使用を規制する RoHS 指令等、適用される環境 関連法令を十分調査のうえ、かかる法令に適合するようご使用ください。お客様がかかる法令 を遵守しないことにより生じた損害に関して、当社は、一切その責任を負いません。
- 9. 本資料に記載されている当社製品および技術を国内外の法令および規則により製造・使用・販 売を禁止されている機器・システムに使用することはできません。また、当社製品および技術 を大量破壊兵器の開発等の目的、軍事利用の目的その他軍事用途に使用しないでください。当 社製品または技術を輸出する場合は、「外国為替及び外国貿易法」その他輸出関連法令を遵守し、 かかる法令の定めるところにより必要な手続を行ってください。
- 10. お客様の転売等により、本ご注意書き記載の諸条件に抵触して当社製品が使用され、その使用か ら損害が生じた場合、当社は何らの責任も負わず、お客様にてご負担して頂きますのでご了承く ださい。
- 11. 本資料の全部または一部を当社の文書による事前の承諾を得ることなく転載または複製するこ とを禁じます。
- 注 1. 本資料において使用されている「当社」とは、ルネサス エレクトロニクス株式会社およびルネ サス エレクトロニクス株式会社がその総株主の議決権の過半数を直接または間接に保有する 会社をいいます。
- 注 2. 本資料において使用されている「当社製品」とは、注1において定義された当社の開発、製造 製品をいいます。

# このマニュアルの使い方

このマニュアルは、RL78 ファミリ用アプリケーション・システムを開発する際の統合開発環境である CS+ について 説明します。

CS+ は、RL78 ファミリの統合開発環境(ソフトウエア開発における,設計,実装,デバッグなどの各開発フェーズ に必要なツールをプラットフォームである IDE に統合)です。統合することで、さまざまなツールを使い分ける必要が なく,本製品のみを使用して開発のすべてを行うことができます。

- 対象者 このマニュアルは,CS+ を使用してアプリケーション・システムを開発するユーザを対 象としています。
- 目的 このマニュアルは,CS+ の持つソフトウエア機能をユーザに理解していただき,これら のデバイスを使用するハードウエア,ソフトウエア開発の参照用資料として役立つこと を目的としています。

構成 このマニュアルは,大きく分けて次の内容で構成しています。

1. [概 説](#page-5-0) 2. [機 能](#page-6-0) A. [ウインドウ・リファレンス](#page-19-0)

読み方 このマニュアルを読むにあたっては,電気,論理回路,マイクロコンピュータに関する 一般知識が必要となります。

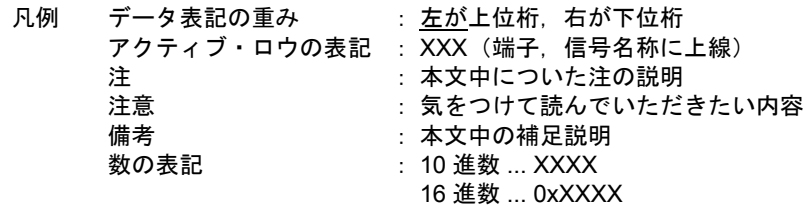

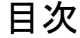

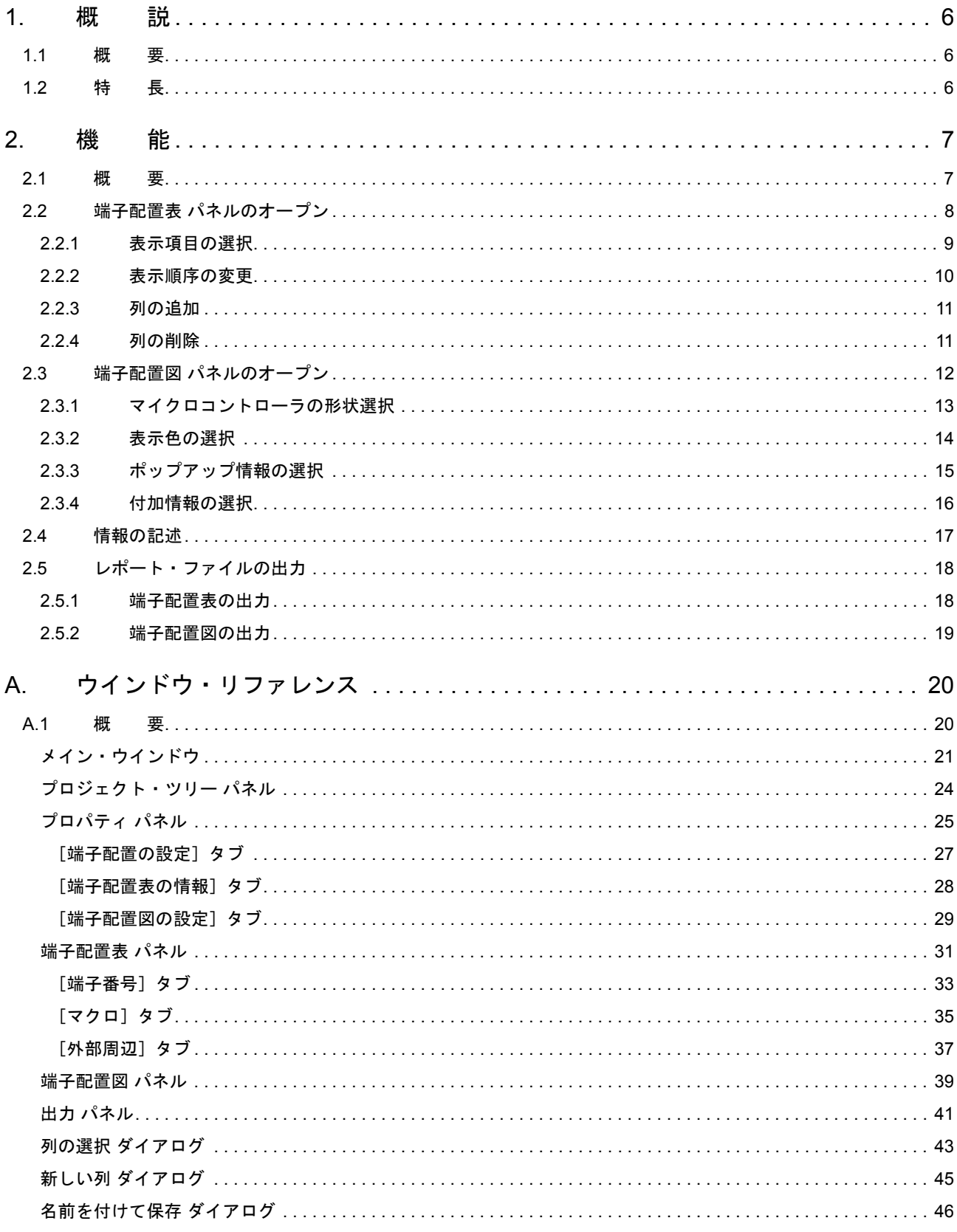

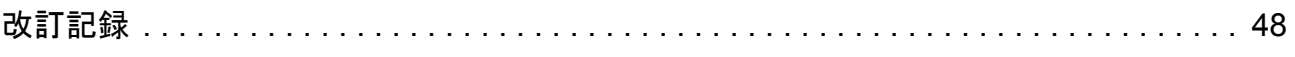

# <span id="page-5-1"></span><span id="page-5-0"></span>1. 概 説

CS+ は、アプリケーション・システムを開発する際の統合開発環境であり、設計/コーディング/ビルド/デバッグ などといった一連の作業を実施することができます。 本書では,端子配置の機能について説明します。

#### <span id="page-5-2"></span>1.1 概 要

端子配置は、CS+ が提供しているコンポーネントの1種であり、GUI ベースで各種情報を設定することにより、マイ クロコントローラの端子配置状況(端子配置表,端子配置図)を出力することができます。

#### <span id="page-5-3"></span>1.2 特 長

以下に,端子配置の特徴を示します。

(1) レポート機能 端子配置を用いて設定した情報を各種形式のファイルで出力し,設計資料として利用することができます。

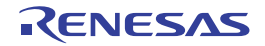

#### <span id="page-6-1"></span><span id="page-6-0"></span>2. 機 能

本章では,端子配置が提供している主な機能を操作手順とともに説明します。

備考 本章では,対象デバイスが "RL78/G13(ROM:16KB)R5F1006A(20pin)" の場合を例にとり,主な 機能の説明を行っています。

#### <span id="page-6-2"></span>2.1 概 要

端子配置は,マイクロコントローラの端子配置状況を入力することにより,端子配置表,端子配置図といったレポー ト・ファイルを出力させることができます。

なお,端子配置の操作手順は,以下のとおりです。

- (1) CS+ の起動 Windows の「スタート] メニューから CS+ を起動します。
- (2) プロジェクトの作成/読み込み プロジェクトの新規作成(プロジェクトの種類,使用するマイクロコントローラ,使用するビルド・ツールなど の定義),または既存のプロジェクトの読み込みを行います。
- (3) 端子配置表 [パネルのオープン](#page-7-0) マイクロコントローラの各端子に関する情報を記述するため[の端子配置表](#page-30-1) パネルをオープンします。
	- (a) [表示項目の選択](#page-8-0) 端子配置表に表示する項目を選択します。
	- (b) [表示順序の変更](#page-9-0) 端子配置表に表示する項目の順序を変更します。
	- (c) [列の追加](#page-10-0) 端子配置表に対する列の追加を行います。
	- (d) [列の削除](#page-10-1) 端子配置表に対する列の削除を行います。
- (4) 端子配置図 [パネルのオープン](#page-11-0) 端子に関する情報の記述状況を確認するため[の端子配置図](#page-38-1) パネルをオープンします。
	- (a) [マイクロコントローラの形状選択](#page-12-0) [端子配置図](#page-38-1) パネルに表示するマイクロコントローラの形状を選択します。
	- (b) [表示色の選択](#page-13-0) [端子配置図](#page-38-1) パネルの各端子(電源端子,特殊端子,使用端子など)に関する情報の記述状況を確認するため の表示色を選択します。
	- (c) [ポップアップ情報の選択](#page-14-0) [端子配置図](#page-38-1) パネルの各端子上にマウス・カーソルを移動した際,ポップアップ表示させる情報の種類を選択 します。
	- (d) [付加情報の選択](#page-15-0) [端子配置図](#page-38-1) パネルの端子部分に表示させる情報の種類を選択します。
- (5) [情報の記述](#page-16-0)情報の記述 [端子配置表](#page-30-1) パネルでマイクロコントローラの各端子に関する情報を記述します。
- (6) [レポート・ファイルの出力](#page-17-0) レポート・ファイル(端子配置を用いて設定した情報を保持したファイル:端子配置表,端子配置図)を指定さ れたフォルダに出力します。
	- (a) [端子配置表の出力](#page-17-1) 端子配置表を出力します。
	- (b) [端子配置図の出力](#page-18-0) 端子配置図を出力します。
- (7) プロジェクトの保存 プロジェクトの保存を行います。

#### <span id="page-7-0"></span>2.2 端子配置表 パネルのオープン

マイクロコントローラの各端子に関する情報を記述するための[端子配置表](#page-30-1) パネルをオープンします。 なお[,端子配置表](#page-30-1) パネルのオープンは[,プロジェクト・ツリー](#page-23-1) パネルの[*Project name*(プロジェクト)]→[端子 配置(設計ツール)]→[端子配置表]をダブルクリックすることにより行います。

図 2.1 端子配置表 パネルのオープン

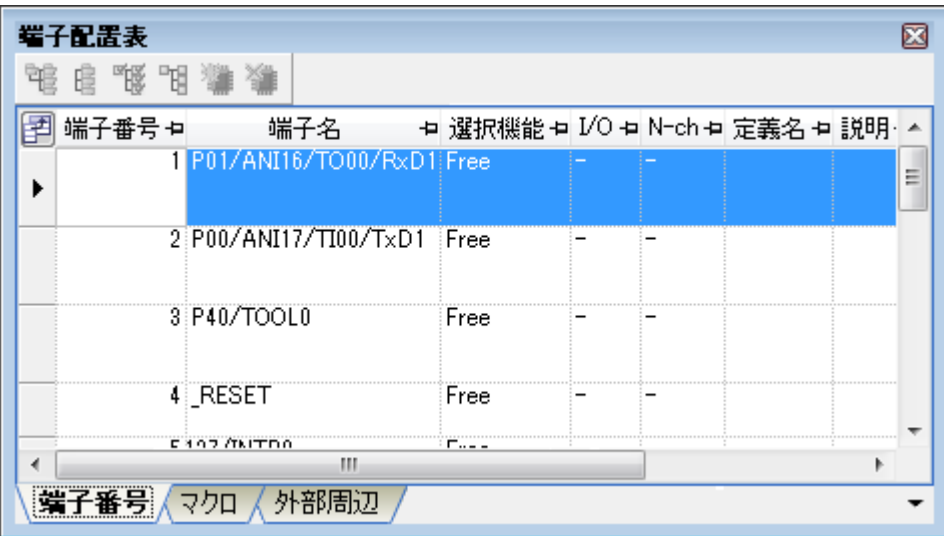

- 備考 1. ……端子配置が未対応のマイクロコントローラがプロジェクトで定義された場合, プロジェクト・ツリー [パネル](#page-23-1)の[*Project name*(プロジェクト)]に "[端子配置(設計ツール)]ノード " は表示されません。
- 備考 2. …… [端子配置表](#page-30-1) パネルは 3 個のタブから構成され, タブを選択することにより, " マイクロコントローラの 各端子に関する情報 " の表示順序が切り替わります。
	- -[\[端子番号\]タブ](#page-32-1) マイクロコントローラの各端子に関する情報を端子番号順で表示
	- -[\[マクロ\]タブ](#page-34-1)
	- マイクロコントローラの各端子に関する情報を周辺機能単位にグルーピングされた順序で表示
	- -[\[外部周辺\]タブ](#page-36-1) 外部周辺に接続された端子に関する情報を外部周辺部品単位にグルーピングされた順序で表示

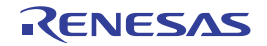

## <span id="page-8-0"></span>2.2.1 表示項目の選択

端子配置では,端子配置表の左上に設けられた はりボタンで端子配置表の表示項目を選択することができます。 なお,表示項目の選択は,端子配置表の左上に設けられた |字| ボタンをクリックすることによりオープンす[る列の選](#page-42-1) 択 [ダイアログ](#page-42-1)で行います。

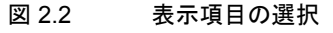

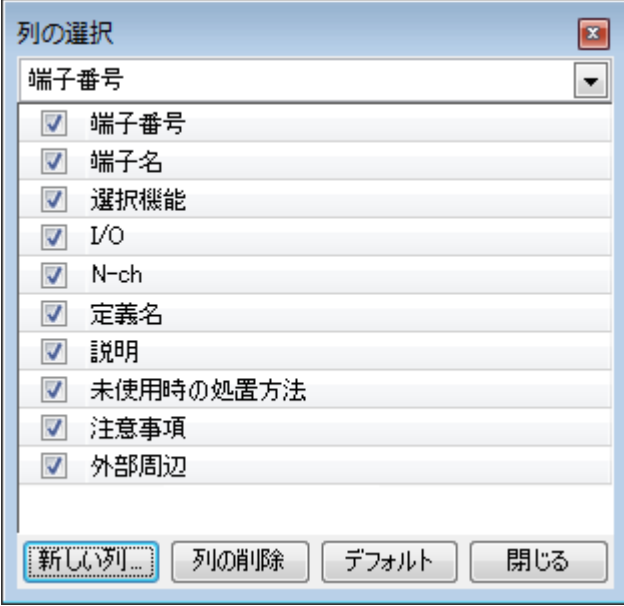

備考 ま示項目の選択は、該当チェック・ボックスをクリックすることにより行います。

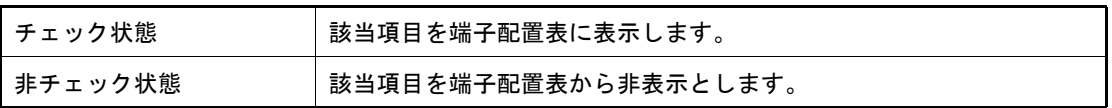

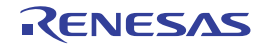

#### <span id="page-9-0"></span>2.2.2 表示順序の変更

端子配置では,端子配置表の列をドラッグしたのち,移動先にドロップすることにより,表示項目の表示順序を変更 (列を移動)することができます。

#### 図 2.3 表示順序の変更

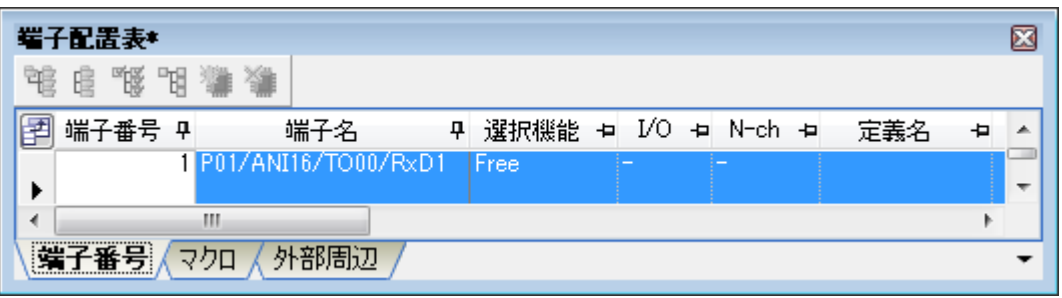

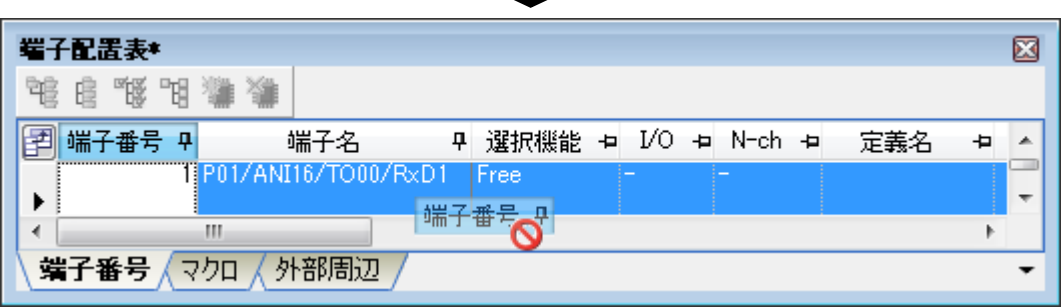

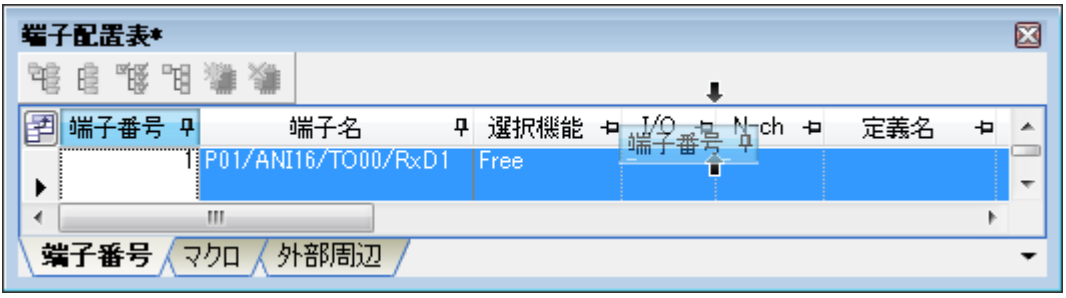

#### 端子配置表\* 図 电电报用精神 圉 P 選択機能 + 1/0 + 端子番号 + N-ch + 定義名 端子名 Đ  $\blacktriangle$ P01/ANI16/TO00/RxD1  $\overline{1}$ Free  $\blacktriangleright$  $\overline{\phantom{a}}$  $\mathbf{m}$  $\overline{\mathcal{A}}$  $\blacktriangleright$ 端子番号 マクロ 外部周辺  $\overline{\phantom{0}}$

備考 しゅう 表示順序の変更は,端子配置表の左上に設けられた <mark>ド</mark>ゴ ボタンをクリックすることによりオープンす る列の選択 [ダイアログの](#page-42-1)表示項目選択エリアに表示されている項目をドラッグしたのち,端子配置表 の移動先にドロップすることでも、表示項目の表示順序を変更することができます。

#### <span id="page-10-0"></span>2.2.3 列の追加

端子配置では、端子配置表の左上に設けられた 第 ボタンをクリックすることによりオープンす[る列の選択](#page-42-1) ダイアロ [グの](#page-42-1)[新しい列 ...]ボタンで " ユーザ独自の列 " を端子配置表に追加することができます。 なお、列の追加は、列の選択 [ダイアログ](#page-42-1)の「新しい列 ...]ボタンをクリックすることによりオープンす[る新しい列](#page-44-1) [ダイアログで](#page-44-1)行います。

#### 図 2.4 列の追加

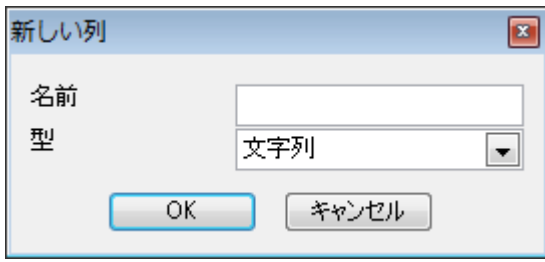

備考 端子配置表 "「マクロ〕タブ,「外部周辺]タブの第1 階層 " については, 列の追加が制限されていま す。

#### <span id="page-10-1"></span>2.2.4 列の削除

端子配置では,端子配置表の左上に設けられた [书] ボタンをクリックすることによりオープンす[る列の選択](#page-42-1) ダイアロ [グの](#page-42-1)[列の削除]ボタンで " ユーザ独自の列 " を端子配置表から削除することができます。

なお、列の削除は、列の選択 [ダイアログ](#page-42-1)の表示項目選択エリアで削除対象列を選択したのち、[列の削除]ボタンを クリックすることにより行います。

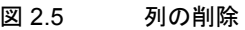

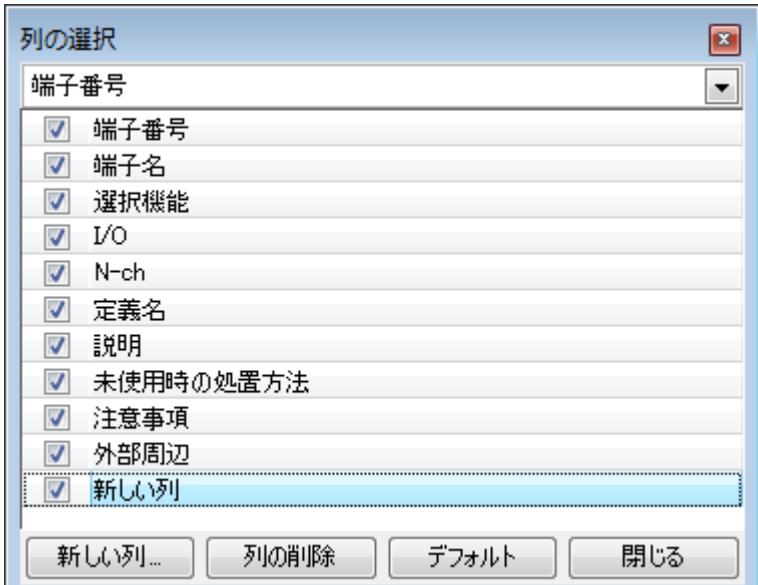

備考 削除可能な列は,新しい列 [ダイアログで](#page-44-1)ユーザが独自に追加した列に限られます。

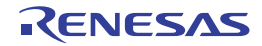

#### <span id="page-11-0"></span>2.3 端子配置図 パネルのオープン

マイクロコントローラの各端子に関する情報の記述状況を確認するための[端子配置図](#page-38-1) パネルをオープンします。 なお[,端子配置図](#page-38-1) パネルのオープンは,プロジェクト·ツリー パネルの [Project name (プロジェクト)]→ [端子 配置(設計ツール)]→[端子配置図]をダブルクリックすることにより行います。

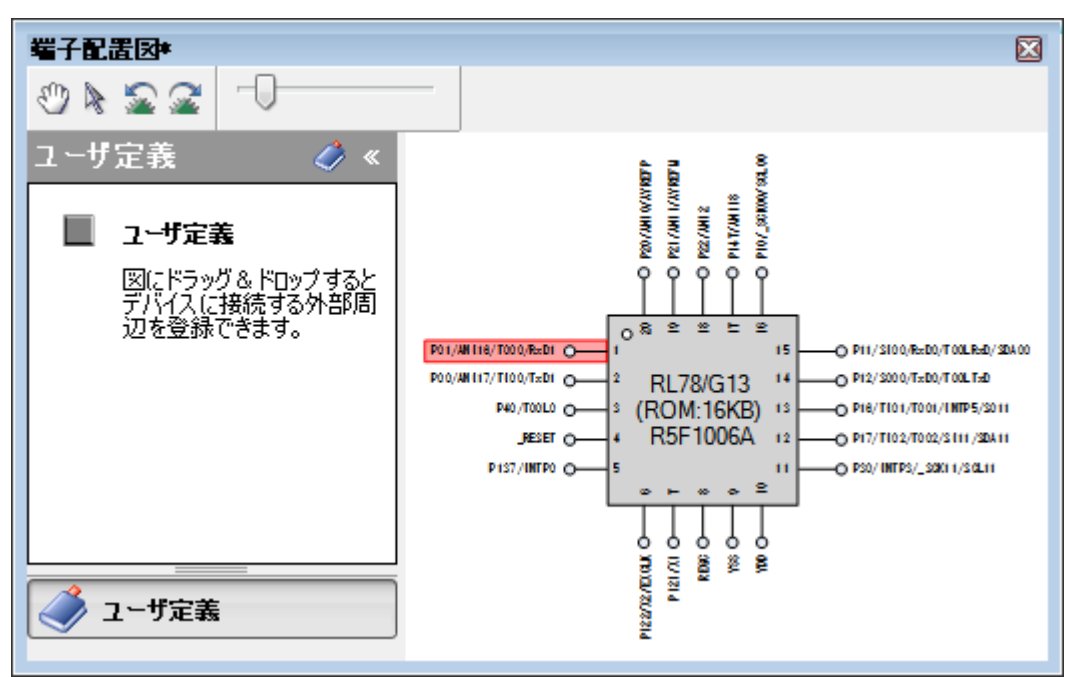

図 2.6 端子図配置 パネルのオープン

備考 アロパティ パネルの [端子配置の設定] タブでパッケージ名に "BGA" を選択している場合, 端子配置 図 [パネルを](#page-38-1)オープンすることができません。

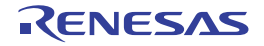

# <span id="page-12-0"></span>2.3.1 マイクロコントローラの形状選択

「2.3 端子配置図 [パネルのオープン](#page-11-0)」でオープンし[た端子配置図](#page-38-1) パネルに表示するマイクロコントローラの形状を選 択します。

なお、マイクロコントローラの形状選択は、プロパティ パネルの [端子配置の設定] タブ→ [パッケージ情報] → [パッケージ名]で該当形状を選択することにより行います。

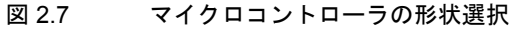

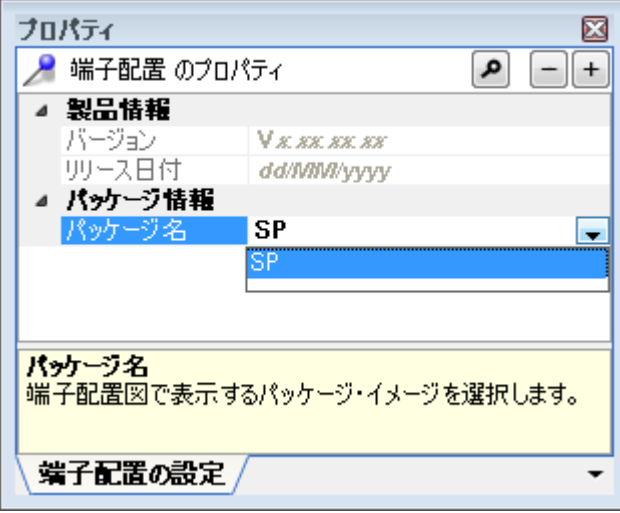

備考 マイクロコントローラの形状選択は,オーダ名称(GC,GF など)で行います。

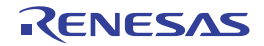

#### <span id="page-13-0"></span>2.3.2 表示色の選択

「2.3 端子配置図 [パネルのオープン](#page-11-0)」でオープンし[た端子配置図](#page-38-1) パネルの各端子 (電源端子,特殊端子,未使用端子 など)に関する情報の記述状況を確認するための表示色を選択します。 なお、表示色の選択は、プロパティ パネルの「端子配置図の設定]タブ→「色設定]で該当色を選択することにより 行います。

#### 図 2.8 表示色の選択

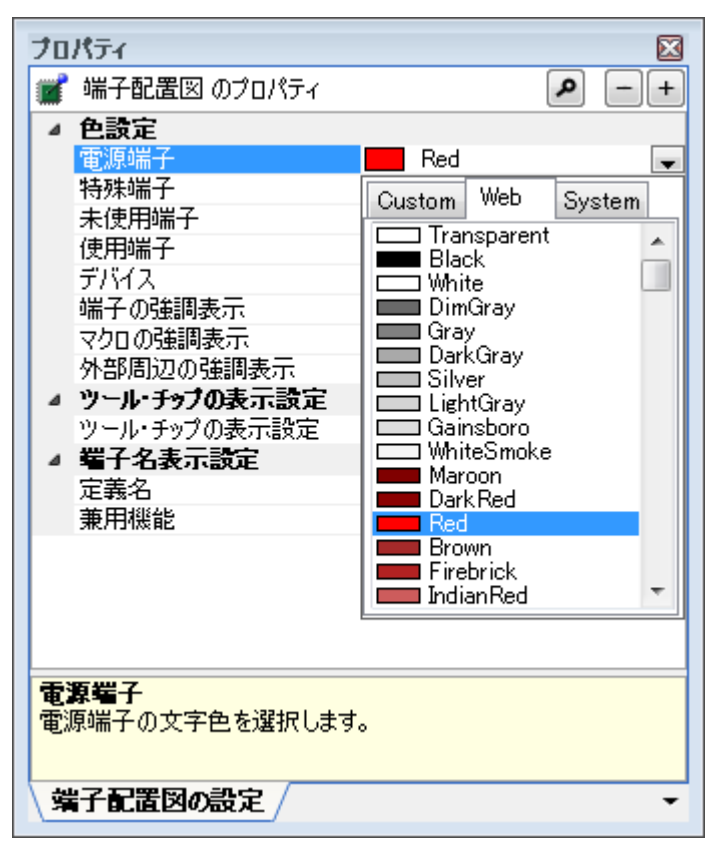

備考 表示色の選択は、以下の8種類に対して行います。

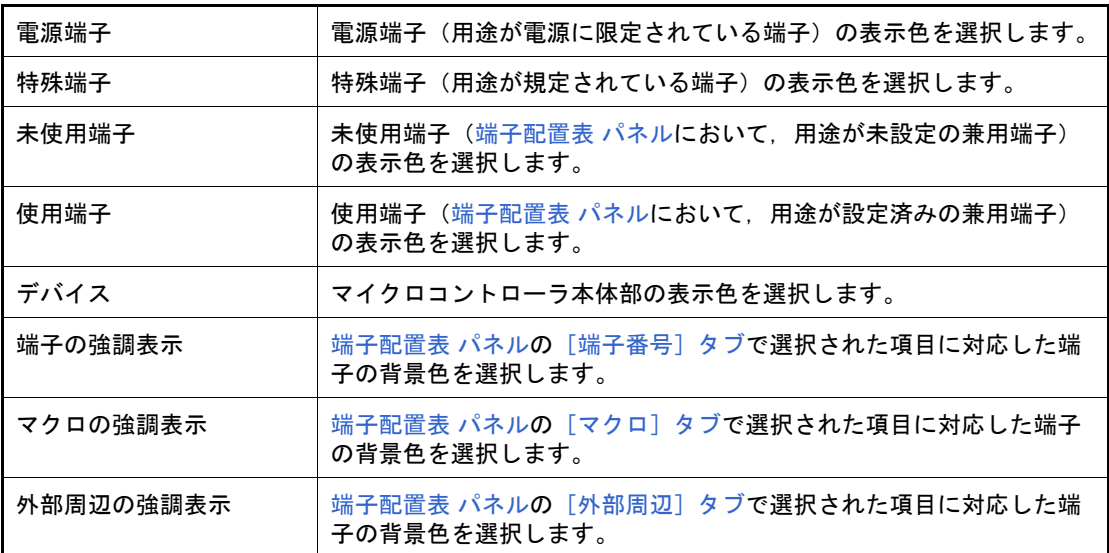

# <span id="page-14-0"></span>2.3.3 ポップアップ情報の選択

「2.3 端子配置図 [パネルのオープン](#page-11-0)」でオープンし[た端子配置図](#page-38-1) パネルの各端子上にマウス・カーソルを移動した際 にポップアップ表示させる情報の種類を選択します。

なお,ポップアップ情報の選択は[,プロパティ](#page-24-1) パネル[の\[端子配置図の設定\]タブ](#page-28-1)→[ツール・チップの表示設定] →[ツール・チップの表示設定]で該当種類を選択することにより行います。

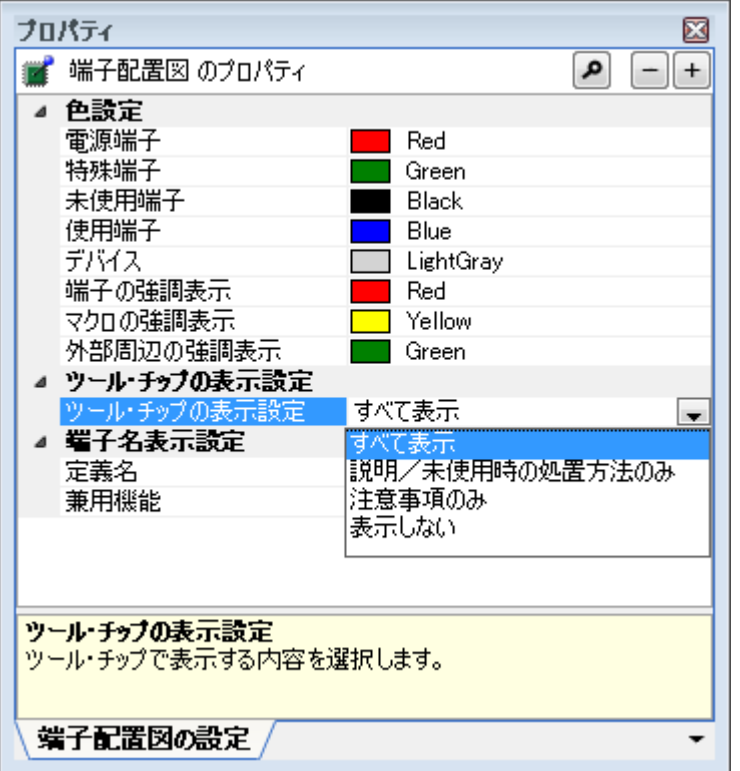

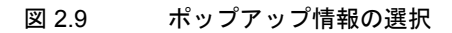

備考 ポップアップ情報の選択は、以下の4種類から行います。

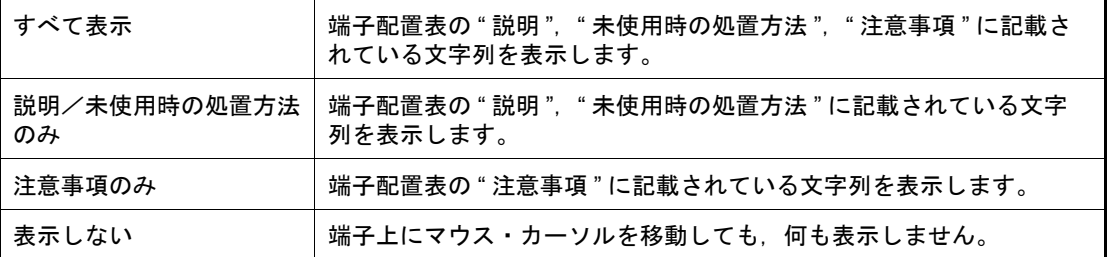

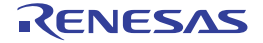

#### <span id="page-15-0"></span>2.3.4 付加情報の選択

「2.3 端子配置図 [パネルのオープン](#page-11-0)」でオープンし[た端子配置図](#page-38-1) パネルの端子部分に表示させる情報の種類を選択し ます。

なお,付加情報の選択は[,プロパティ](#page-24-1) パネル[の\[端子配置図の設定\]タブ](#page-28-1)→[端子名表示設定]で該当情報を選択す ることにより行います。

図 2.10 付加情報の選択

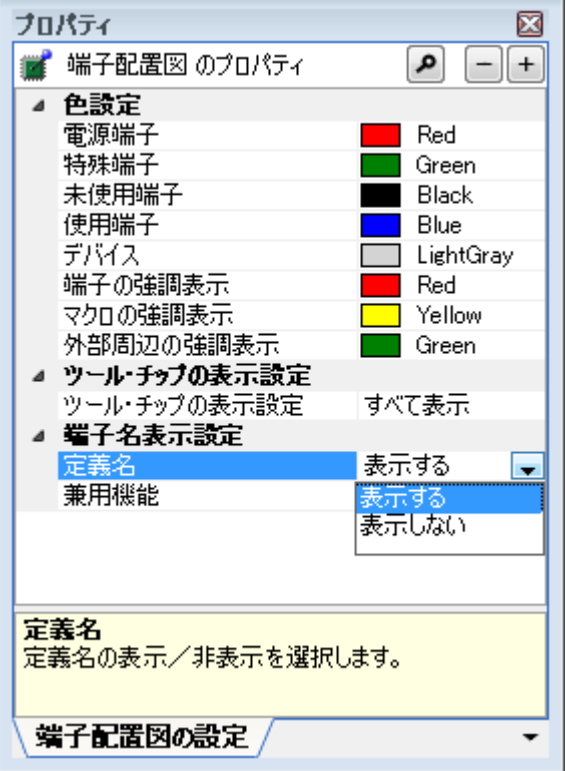

備考 1. 定義名(端子配置表の"定義名"に記載された文字列を付与した形式で表示するか否か)については, 以下の 2 種類から選択します。

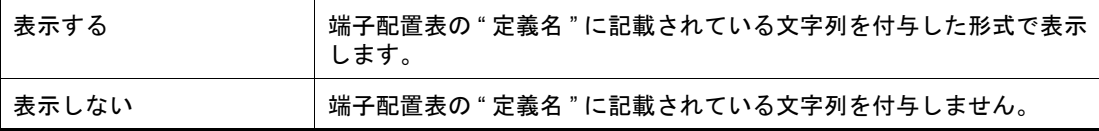

備考 2. 来用機能(端子配置表の"選択機能"で機能を選択した際,非選択機能についても表示するか否か)に ついては,以下の 2 種類から選択します。

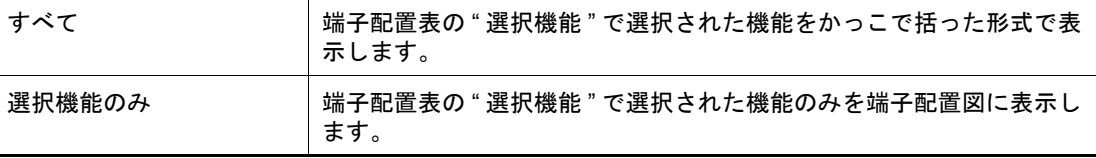

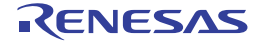

#### <span id="page-16-0"></span>2.4 情報の記述

「2.2 端子配置表 [パネルのオープン](#page-7-0)」でオープンし[た端子配置表](#page-30-1) パネルでマイクロコントローラの各端子に関する情 報を記述します。

- 備考 1. ……端子配置表の "端子番号 ", "端子名 ", "説明 ", "未使用時の処置方法 ", "注意事項 " については, 固 定化された情報のため,該当欄に情報を追記することはできません。
- 備考 2. アン "選択機能"欄の Free を固有端子名に変更した場合[,端子配置図](#page-38-1) パネルの該当端子色が[プロパティ](#page-24-1) パ [ネル](#page-24-1)[の\[端子配置図の設定\]タブ](#page-28-1)→[色設定]で選択された " 未使用端子の表示色 " から " 使用端子の 表示 " へと変化します。

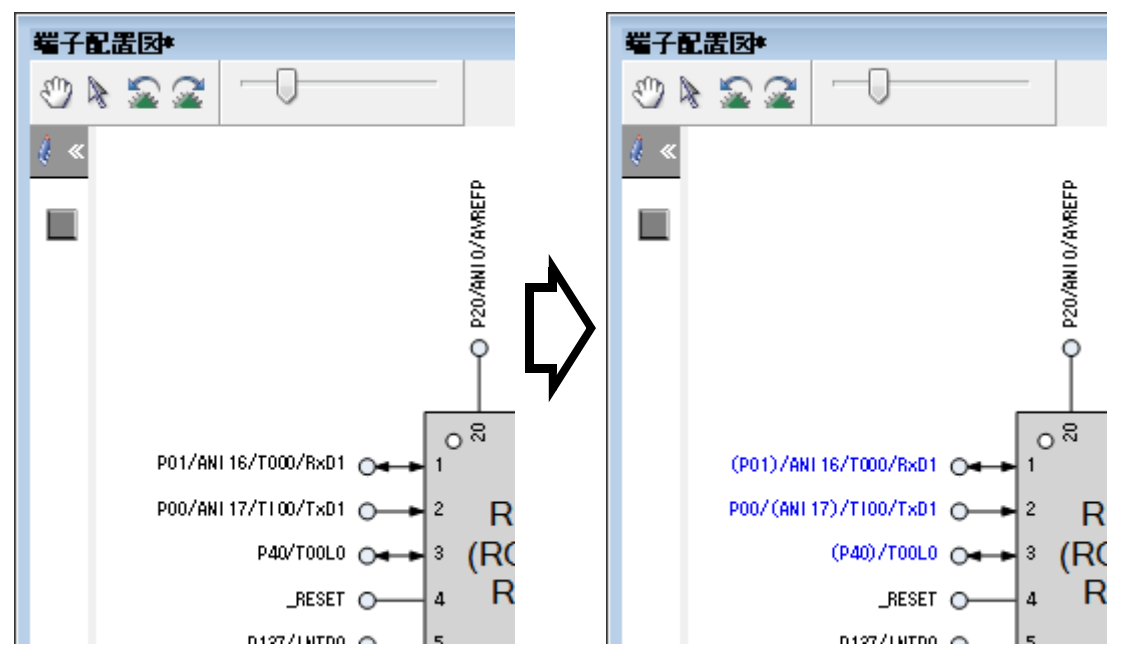

図 2.11 表示色の変化

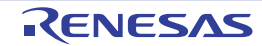

#### <span id="page-17-0"></span>2.5 レポート・ファイルの出力

レポート・ファイル(端子配置を用いて設定した情報を保持したファイル:端子配置表,端子配置図)を指定された フォルダに出力します。

#### <span id="page-17-1"></span>2.5.1 端子配置表の出力

[ファイル]メニュー→[名前を付けて 端子配置表 を保存 ...]を選択し,レポート・ファイル(端子配置を用いて設 定した情報を保持したファイル:端子配置表)を出力します。

なお,端子配置表の出力先は,[ファイル] メニュー→ [名前を付けて 端子配置表 を保存 ...] を選択することにより オープンする[名前を付けて保存](#page-45-1) ダイアログで指定されたフォルダとなります。

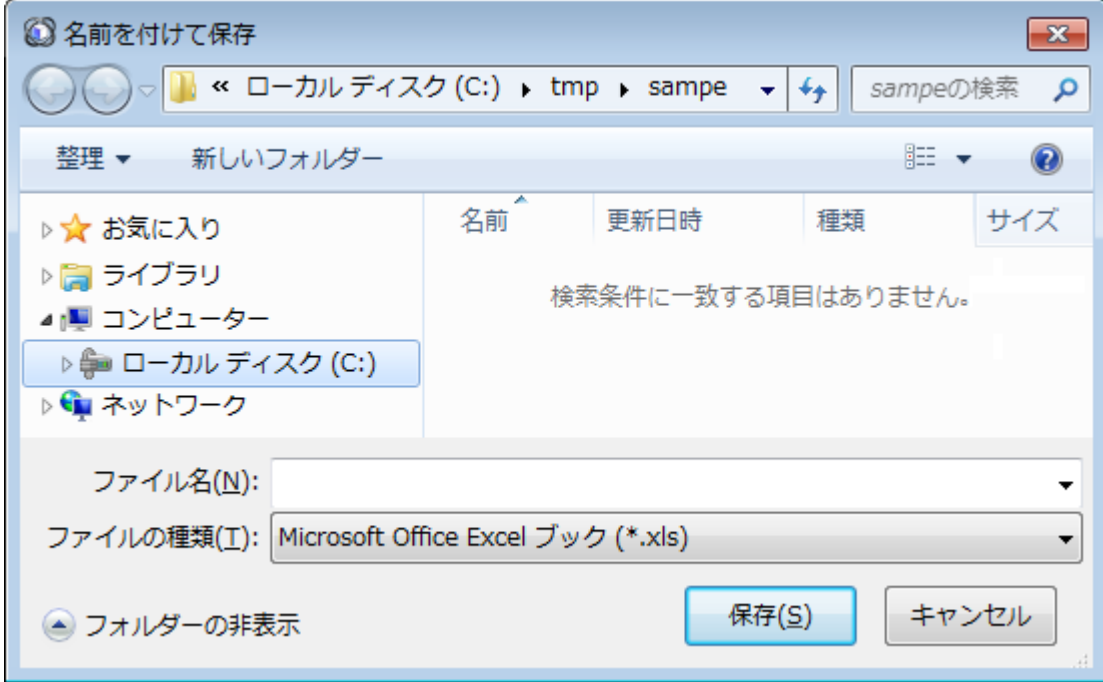

図 2.12 端子配置表の出力

- 備考 1. すでに端子配置表が出力されていた場合, [ファイル] メニュー→ [端子配置表 を保存] を選択するこ とにより, 該当表を上書きします。
- 備考 2. 端子配置表の出力形式は, Microsoft Office Excel ブック形式に限られます。

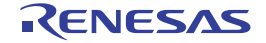

#### <span id="page-18-0"></span>2.5.2 端子配置図の出力

[ファイル]メニュー→ [名前を付けて端子配置図 を保存 ...]を選択し,レポート・ファイル(端子配置を用いて設 定した情報を保持したファイル:端子配置図)を出力します。

なお,端子配置図の出力先は, [ファイル] メニュー→ [名前を付けて 端子配置図 を保存 ...] を選択することにより オープンする[名前を付けて保存](#page-45-1) ダイアログで指定されたフォルダとなります。

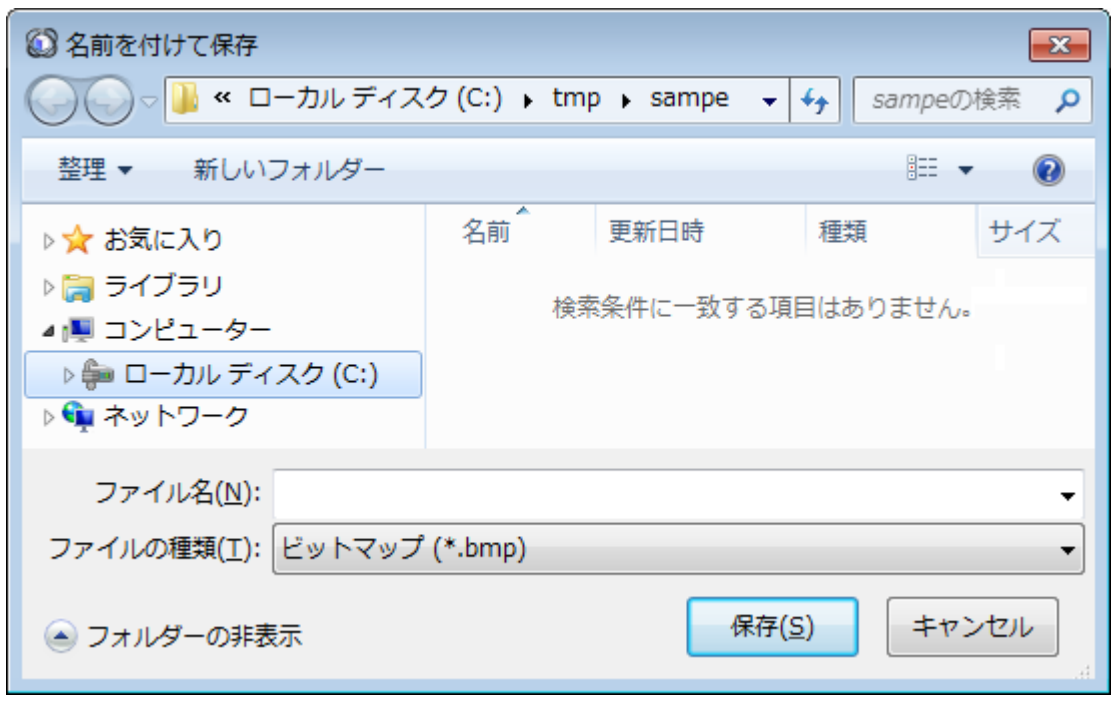

#### 図 2.13 端子配置図の出力

備考 すでに端子配置図が出力されていた場合, [ファイル] メニュー→ [端子配置図 を保存] を選択するこ とにより, 該当図を上書きします。

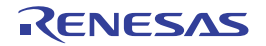

# <span id="page-19-1"></span><span id="page-19-0"></span>A. ウインドウ・リファレンス

本付録では,端子配置のウインドウ/パネル/ダイアログについて解説しています。

#### <span id="page-19-2"></span>A.1 概 要

以下に,端子配置のウインドウ/パネル/ダイアログの一覧を示します。

表 A.1 ウインドウ/パネル/ダイアログの一覧

| ウインドウ/パネル/ダイアログ名 | 機能概要                                                                                             |
|------------------|--------------------------------------------------------------------------------------------------|
| メイン・ウインドウ        | CS+を起動した際、最初にオープンするウインドウであり、本ウインドウ<br>から CS+ が提供している各種コンポーネント (設計ツール, ビルド・<br>ツールなど)に対する操作を行います。 |
| プロジェクト・ツリー パネル   | プロジェクトの構成要素(マイクロコントローラ.設計ツール.ビルド・<br>ツールなど)をツリー形式で表示します。                                         |
| プロパティ パネル        | プロジェクト・ツリー パネルで選択したノードに対応した情報の表示、お<br>よび設定の変更を行います。                                              |
| 端子配置表 パネル        | マイクロコントローラの各端子に関する情報を記述します。                                                                      |
| 端子配置図 パネル        | 端子配置表 パネルにおける情報の記述状況を表示します。                                                                      |
| 出力 パネル           | CS+が提供している各種コンポーネント (設計ツール、ビルド・ツールな<br>ど)の操作ログを表示します。                                            |
| 列の選択 ダイアログ       | 本ダイアログに表示されている項目を端子配置表に表示するか否かの選<br>択,および端子配置表に対する列の追加/削除を行います。                                  |
| 新しい列 ダイアログ       | 端子配置表に列を追加します。                                                                                   |
| 名前を付けて保存 ダイアログ   | ファイルに名前を付けて保存します。                                                                                |

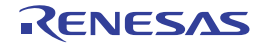

# <span id="page-20-1"></span><span id="page-20-0"></span>メイン・ウインドウ

CS+ を起動した際,最初にオープンするウインドウであり,本ウインドウから CS+ が提供している各種コンポーネ ント(設計ツール,ビルド・ツールなど)に対する操作を行います。

図 A.1 メイン・ウインドウ

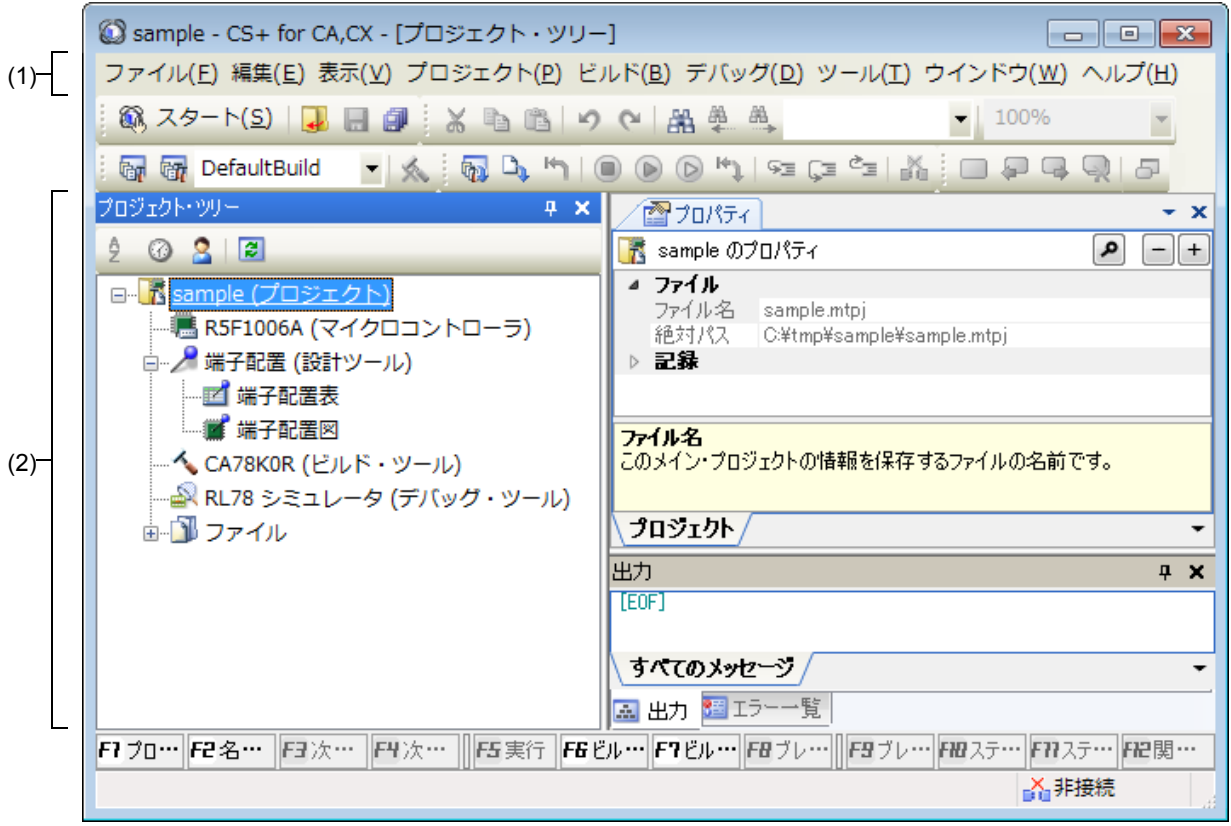

- ここでは、次の項目について説明します。
- -[\[オープン方法\]](#page-20-2)
- -[\[各エリアの説明\]](#page-20-3)

## <span id="page-20-2"></span>[オープン方法]

- Windows の [スタート] メニューから [プログラム] → [Renesas Electronics CS+] → [CS+] を選択

# <span id="page-20-3"></span>[各エリアの説明]

- (1) メニューバー 本エリアは,以下に示したメニュー群から構成されています。
	- (a) [ファイル]メニュー

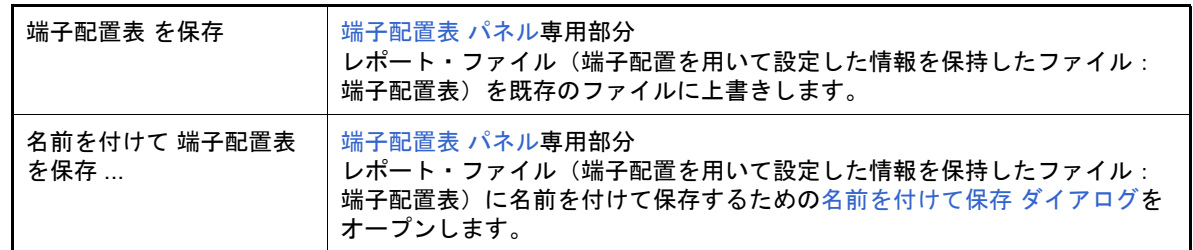

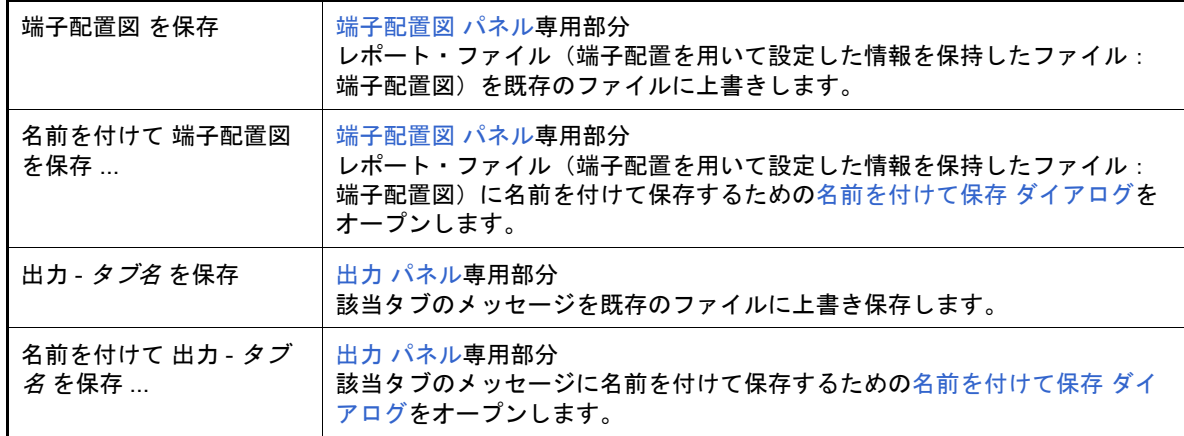

# (b) [編集]メニュー

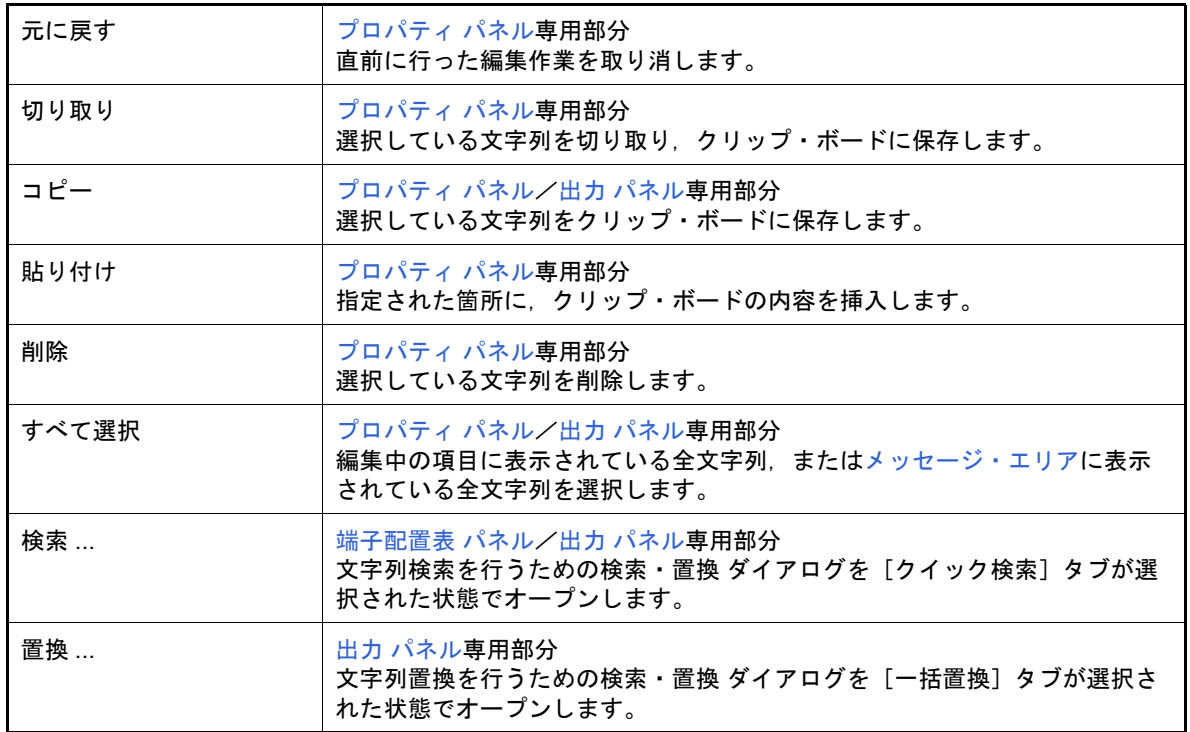

#### (c) [表示]メニュー

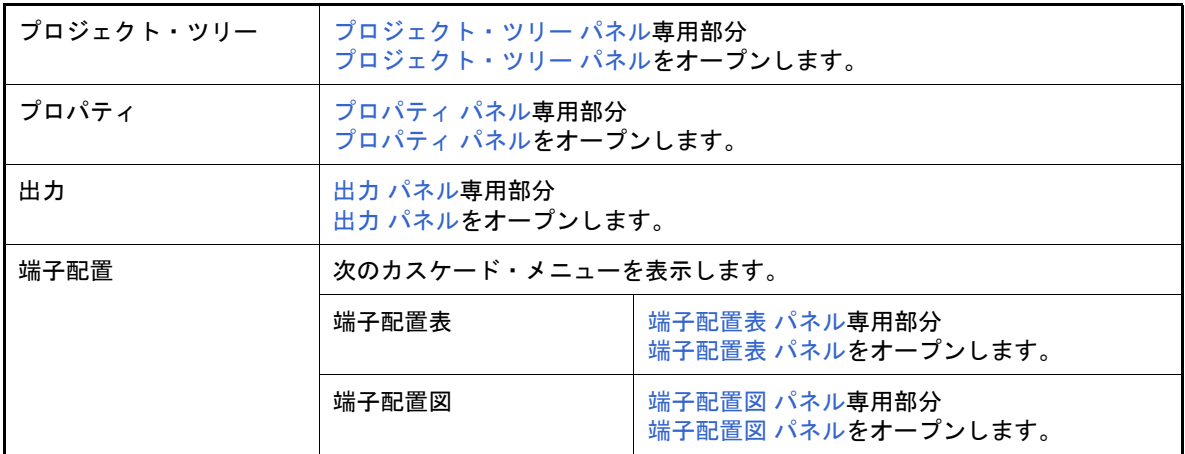

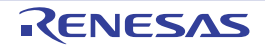

(d) [ヘルプ]メニュー

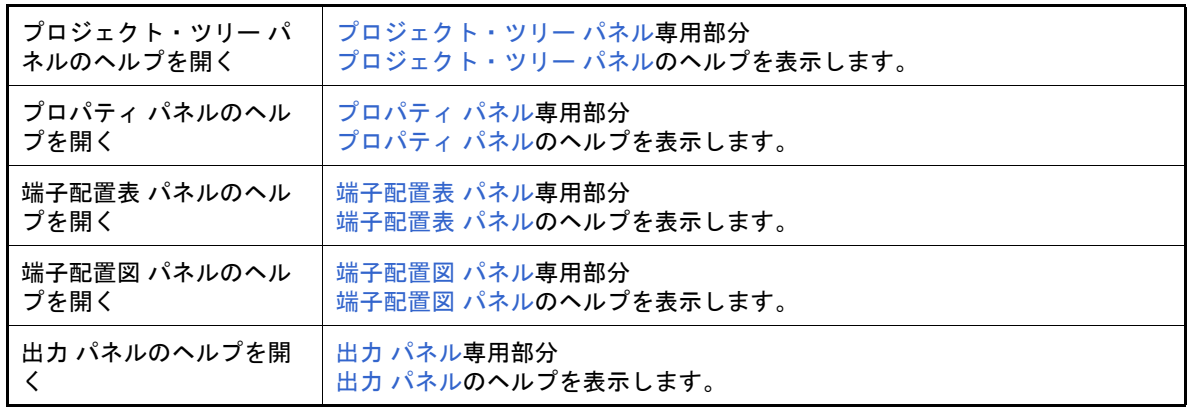

(2) パネル表示エリア

本エリアは,用途別に用意された各種パネルから構成されています。 本エリアについての詳細は,以下を参照してください。

- [プロジェクト・ツリー](#page-23-1) パネル
- [プロパティ](#page-24-1) パネル
- [端子配置表](#page-30-1) パネル
- [端子配置図](#page-38-1) パネル
- 出力 [パネル](#page-40-1)

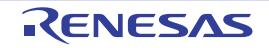

# <span id="page-23-1"></span><span id="page-23-0"></span>プロジェクト・ツリー パネル

プロジェクトの構成要素(マイクロコントローラ,設計ツール,ビルド・ツールなど)をツリー形式で表示します。

図 A.2 プロジェクト・ツリー パネル

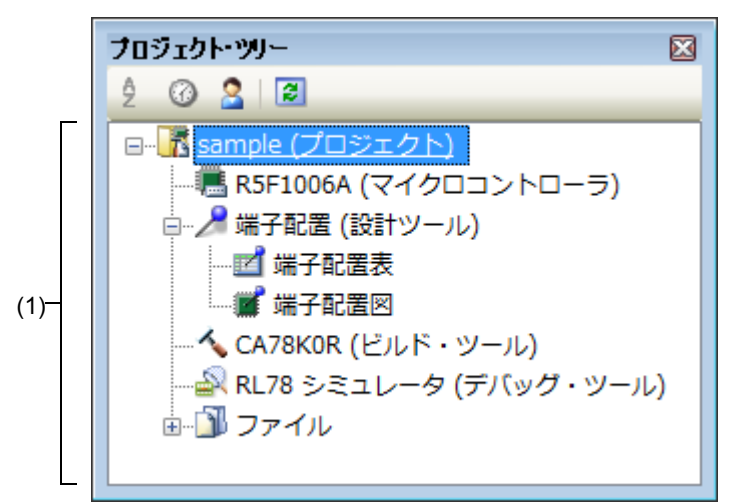

ここでは、次の項目について説明します。

- -[\[オープン方法\]](#page-23-2)
- -[\[各エリアの説明\]](#page-23-3)
- -[\[コンテキスト・メニュー\]](#page-23-4)

<span id="page-23-2"></span>[オープン方法]

-[表示]メニュー→[プロジェクト・ツリー]を選択

<span id="page-23-3"></span>[各エリアの説明]

- (1) プロジェクト・ツリー・エリア プロジェクトの構成要素(マイクロコントローラ,設計ツール,ビルド・ツールなど)をツリー形式で表示しま す。
	- (a) 端子配置(設計ツール) 本ノードは,以下に示した端子配置ノードから構成されています。

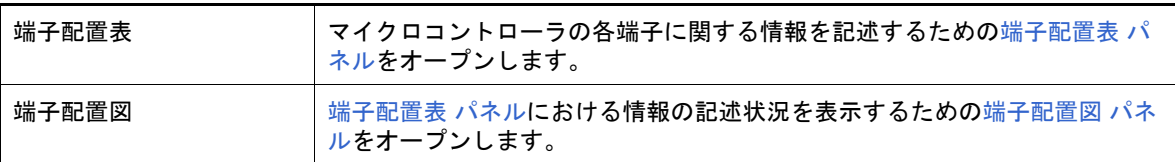

<span id="page-23-4"></span>[コンテキスト・メニュー]

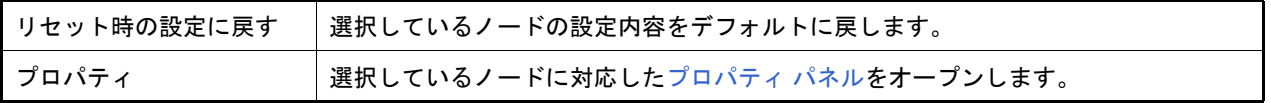

#### <span id="page-24-1"></span><span id="page-24-0"></span>プロパティ パネル

[プロジェクト・ツリー](#page-23-1) パネルで選択したノードに対応した情報の表示,および設定の変更を行います。

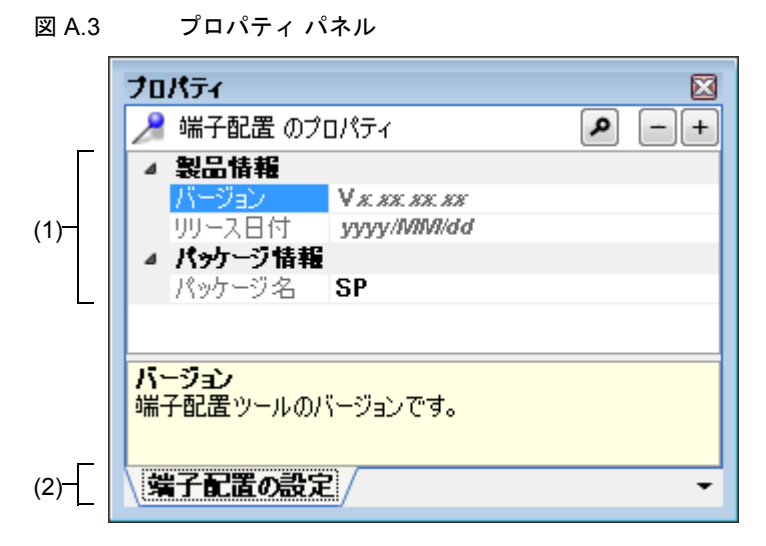

ここでは、次の項目について説明します。

- -[\[オープン方法\]](#page-24-2)
- -[\[各エリアの説明\]](#page-24-3)
- -[\[コンテキスト・メニュー\]](#page-25-0)

## <span id="page-24-2"></span>[オープン方法]

- [プロジェクト・ツリー](#page-23-1) パネルにおいて,[*Project name*(プロジェクト)]→[端子配置(設計ツール)]を選択し たのち,[表示]メニュー→[プロパティ]を選択
- [プロジェクト・ツリー](#page-23-1) パネルにおいて,[*Project name*(プロジェクト)]→[端子配置(設計ツール)]を選択し たのち,コンテキスト・メニューから[プロパティ]を選択
- [プロジェクト・ツリー](#page-23-1) パネルにおいて, [Project name (プロジェクト)]→ [端子配置(設計ツール)]→ [端子 配置表]を選択したのち,[表示]メニュー→[プロパティ]を選択
- [プロジェクト・ツリー](#page-23-1) パネルにおいて, [Project name (プロジェクト)]→ [端子配置 (設計ツール)] → [端子 配置表]を選択したのち,コンテキスト・メニューから[プロパティ]を選択
- [プロジェクト・ツリー](#page-23-1) パネルにおいて, [Project name (プロジェクト)]→ [端子配置 (設計ツール)]→ [端子 配置図]を選択したのち,[表示]メニュー→[プロパティ]を選択
- [プロジェクト・ツリー](#page-23-1) パネルにおいて, [Project name (プロジェクト)]→ [端子配置 (設計ツール)]→ [端子 配置図]を選択したのち、コンテキスト・メニューから「プロパティ]を選択
- 備考 1. ―――すでに本パネルがオープンしていた場合[,プロジェクト・ツリー](#page-23-1) パネルの[端子配置(設計ツール)] を選択することにより,表示内容が切り替わります。
- 備考 2. すでに本パネルがオープンしていた場合[,プロジェクト・ツリー](#page-23-1) パネルの[端子配置表]を選択する ことにより,表示内容が切り替わります。
- 備考 3. すでに本パネルがオープンしていた場合[,プロジェクト・ツリー](#page-23-1) パネルの[端子配置図]を選択する ことにより,表示内容が切り替わります。

<span id="page-24-3"></span>[各エリアの説明]

(1) 詳細情報表示/変更エリア [プロジェクト・ツリー](#page-23-1) パネルで選択したノードに対応した情報の表示,および設定の変更を行います。 なお,本エリアの表示内容については[,プロジェクト・ツリー](#page-23-1) パネルで選択したノードの種類により異なりま す。

- (2) タブ選択エリア このパネルには,次のタブが存在します(各タブ上における表示内容/設定方法についての詳細は,該当するタ ブの項を参照してください)。
	- -[\[端子配置の設定\]タブ](#page-26-1)
	- -[\[端子配置表の情報\]タブ](#page-27-1)
	- -[\[端子配置図の設定\]タブ](#page-28-1)

# <span id="page-25-0"></span>[コンテキスト・メニュー]

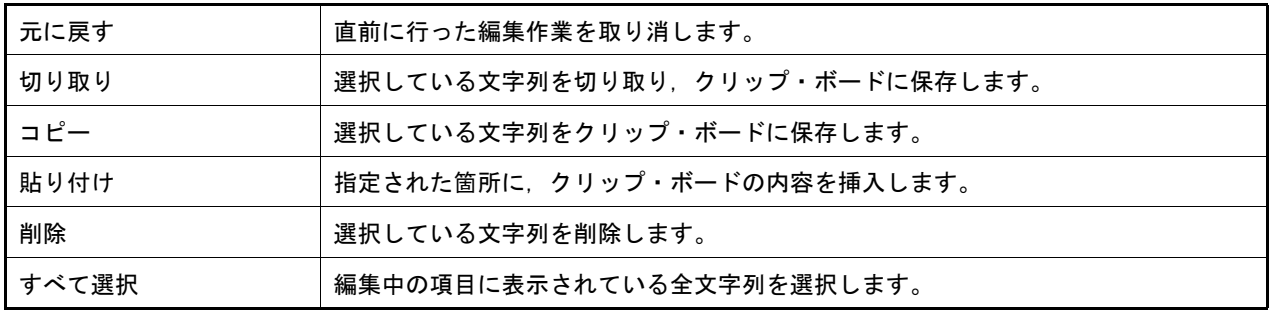

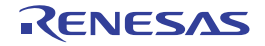

#### <span id="page-26-1"></span><span id="page-26-0"></span>[端子配置の設定]タブ

[プロジェクト・ツリー](#page-23-1) パネルで選択した[端子配置(設計ツール)]に対応した情報(製品情報, パッケージ情報) の表示を行います。

図 A.4 [端子配置の設定]タブ

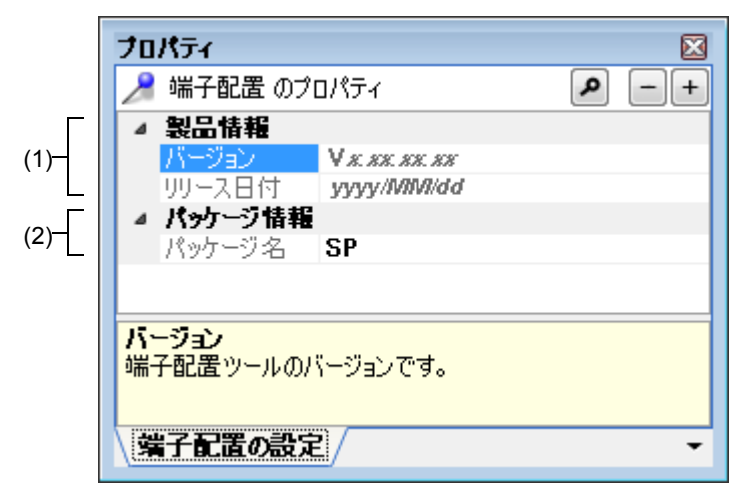

ここでは、次の項目について説明します。

- -[\[オープン方法\]](#page-26-2)
- -[\[各エリアの説明\]](#page-26-3)

# <span id="page-26-2"></span>[オープン方法]

- [プロジェクト・ツリー](#page-23-1) パネルにおいて, [Project name (プロジェクト)] → [端子配置 (設計ツール)] を選択し たのち,[表示]メニュー→[プロパティ]を選択
- [プロジェクト・ツリー](#page-23-1) パネルにおいて, [Project name (プロジェクト)] → [端子配置 (設計ツール)] を選択し たのち,コンテキスト・メニューから[プロパティ]を選択
- 備考 すでに本パネルがオープンしていた場合[,プロジェクト・ツリー](#page-23-1) パネルの [端子配置(設計ツール)] を選択することにより,表示内容が切り替わります。

<span id="page-26-3"></span>[各エリアの説明]

(1) [製品情報]カテゴリ

端子配置に関する製品情報(バージョン,リリース日付)の表示を行います。

| バージョン  | 端子配置(端子配置プラグイン)のバージョンを表示します。  |
|--------|-------------------------------|
| リリース日付 | 端子配置(端子配置プラグイン)のリリース日付を表示します。 |

(2) [パッケージ情報]カテゴリ

[端子配置図](#page-38-1) パネルに端子配置図として表示するマイクロコントローラの形状(パッケージ名)を選択します。

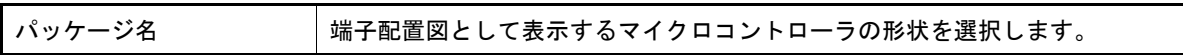

#### <span id="page-27-1"></span><span id="page-27-0"></span>[端子配置表の情報]タブ

[プロジェクト・ツリー](#page-23-1) パネルで選択した「端子配置表]に対応した情報(製品情報)の表示を行います。

図 A.5 [端子配置表の情報]タブ

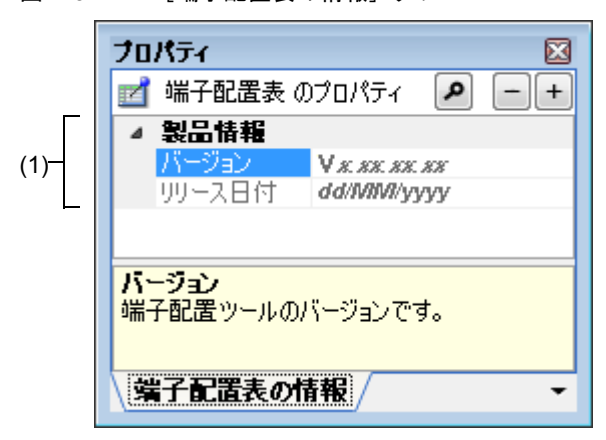

ここでは、次の項目について説明します。

- -[\[オープン方法\]](#page-27-2)
- -[\[各エリアの説明\]](#page-27-3)

# <span id="page-27-2"></span>[オープン方法]

- [プロジェクト・ツリー](#page-23-1) パネルにおいて, [Project name (プロジェクト)]→ [端子配置 (設計ツール)]→ [端子 配置表]を選択したのち,[表示]メニュー→[プロパティ]を選択
- [プロジェクト・ツリー](#page-23-1) パネルにおいて, [Project name (プロジェクト)] → [端子配置 (設計ツール)] → [端子 配置表]を選択したのち,コンテキスト・メニューから[プロパティ]を選択
- 備考 すでに本パネルがオープンしていた場合[,プロジェクト・ツリー](#page-23-1) パネルの[端子配置表]を選択する ことにより,表示内容が切り替わります。

<span id="page-27-3"></span>[各エリアの説明]

(1) [製品情報]カテゴリ 端子配置に関する製品情報(バージョン,リリース日付)の表示を行います。

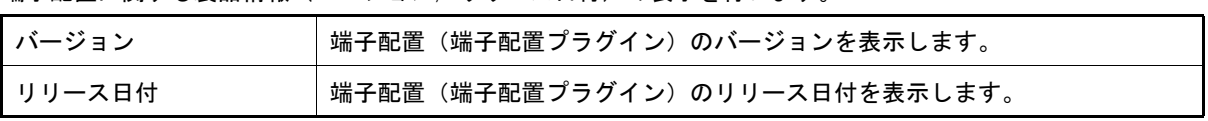

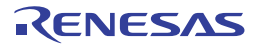

#### <span id="page-28-1"></span><span id="page-28-0"></span>[端子配置図の設定]タブ

図 A.6 [端子配置図の設定]タブ

[プロジェクト・ツリー](#page-23-1) パネルで選択した「端子配置図]に対応した情報(色設定, ツール・チップの表示設定, 端子 名表示設定)の表示,および設定の変更を行います。

囨 プロパティ ■■ 端子配置図 のプロパティ ۹  $+$ -▲ 色設定 Red 雷  $\blacksquare$ 特殊端子 Green 未使用端子 Black 使用端子 Blue  $(1)$ LightGray デバイス 端子の強調表示 Red マクロの強調表示 Yellow 外部周辺の強調表示 Green ツール・チップの表示設定 (2) ツール・チップの表示設定 すべて表示 端子名表示設定 (3)定義名 表示する 兼用機能 すべて 電源端子 電源端子の文字色を選択します。 端子配置図の設定 ٠

ここでは、次の項目について説明します。

-[\[オープン方法\]](#page-28-2)

-[\[各エリアの説明\]](#page-28-3)

<span id="page-28-2"></span>[オープン方法]

- [プロジェクト・ツリー](#page-23-1) パネルにおいて, [Project name (プロジェクト)]→ [端子配置 (設計ツール)]→ [端子 配置図]を選択したのち,[表示]メニュー→[プロパティ]を選択
- [プロジェクト・ツリー](#page-23-1) パネルにおいて, [Project name (プロジェクト)]→ [端子配置 (設計ツール)] → [端子 配置図]を選択したのち、コンテキスト・メニューから [プロパティ]を選択
- 備考 すでに本パネルがオープンしていた場合[,プロジェクト・ツリー](#page-23-1) パネルの[端子配置図]を選択する ことにより,表示内容が切り替わります。

<span id="page-28-3"></span>[各エリアの説明]

(1) [色設定]カテゴリ

端子配置図の端子をグループ単位(電源端子,特殊端子など)に区別するための表示色を選択します。

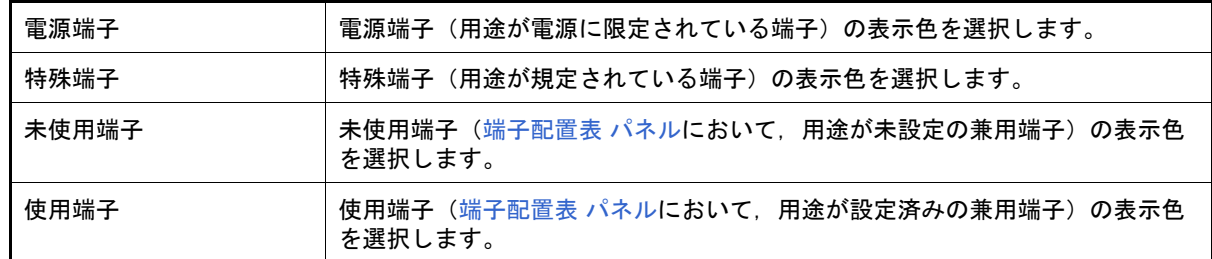

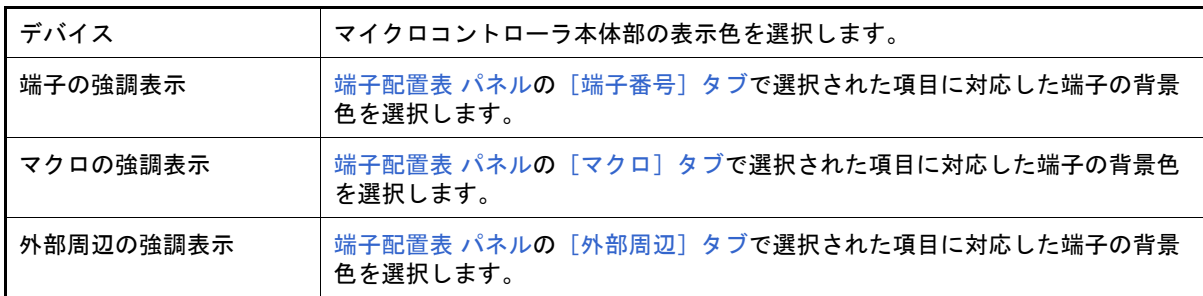

#### (2) [端子ツール・チップの表示設定]カテゴリ

端子配置図の端子上にマウス・カーソルを移動した際,該当端子に関する情報をポップアップ表示させるか否か を選択します。

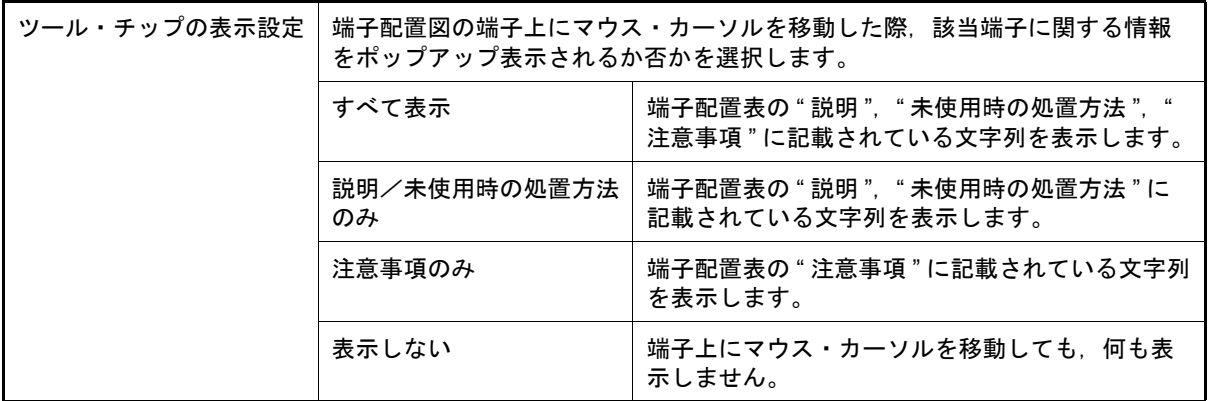

#### (3) [端子名表示設定]カテゴリ

端子の付加情報を端子配置図に表示するか否かを選択します。

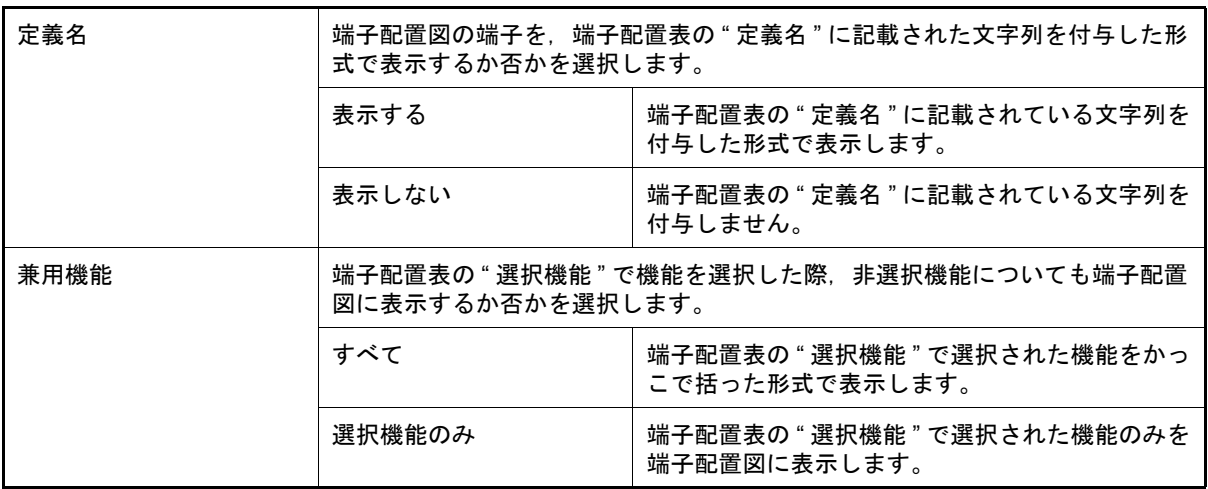

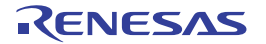

## <span id="page-30-1"></span><span id="page-30-0"></span>端子配置表 パネル

マイクロコントローラの各端子に関する情報を記述します。

備考 ツールバーの 100% γ, または [Ctrl] キーを押下しながらマウス・ホイールを操作することによ り, 端子配置表エリアの内容を拡大/縮小することができます。

図 A.7 端子配置表 パネル

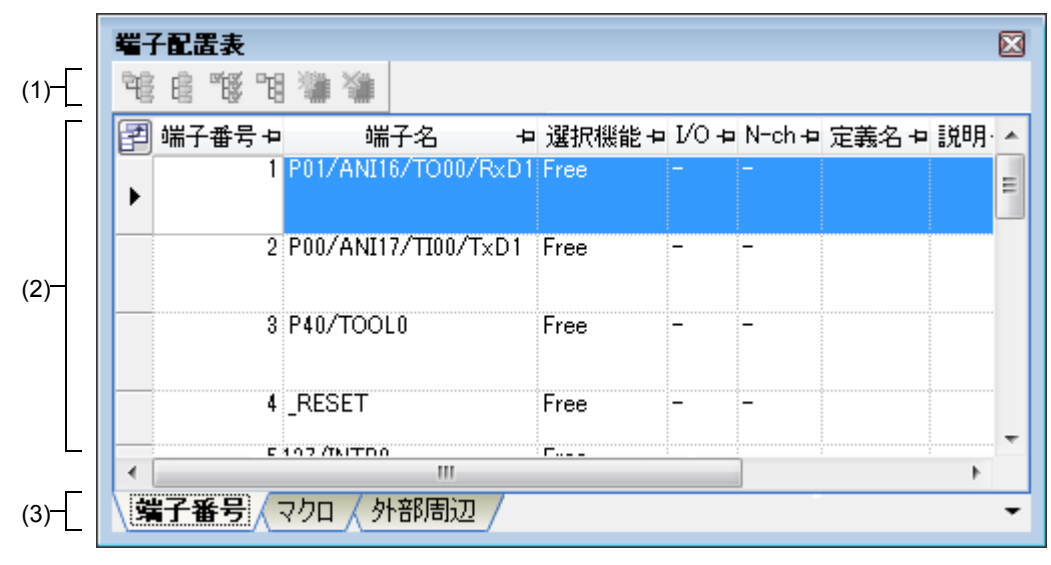

ここでは、次の項目について説明します。

- -[\[オープン方法\]](#page-30-2)
- -[\[各エリアの説明\]](#page-30-3)

<span id="page-30-2"></span>[オープン方法]

- [プロジェクト・ツリー](#page-23-1) パネルの [*Project name* (プロジェクト)] → [端子配置 (設計ツール)] → [端子配置表] をダブルクリック
- [プロジェクト・ツリー](#page-23-1) パネルの [*Project name* (プロジェクト)] → [端子配置 (設計ツール)] → [端子配置表] を選択したのち, [Enter] キーを押下
- -[表示]メニュー→[端子配置]→[端子配置表]を選択

#### <span id="page-30-3"></span>[各エリアの説明]

(1) ツールバー

本エリアは,以下に示したボタン群から構成されています。

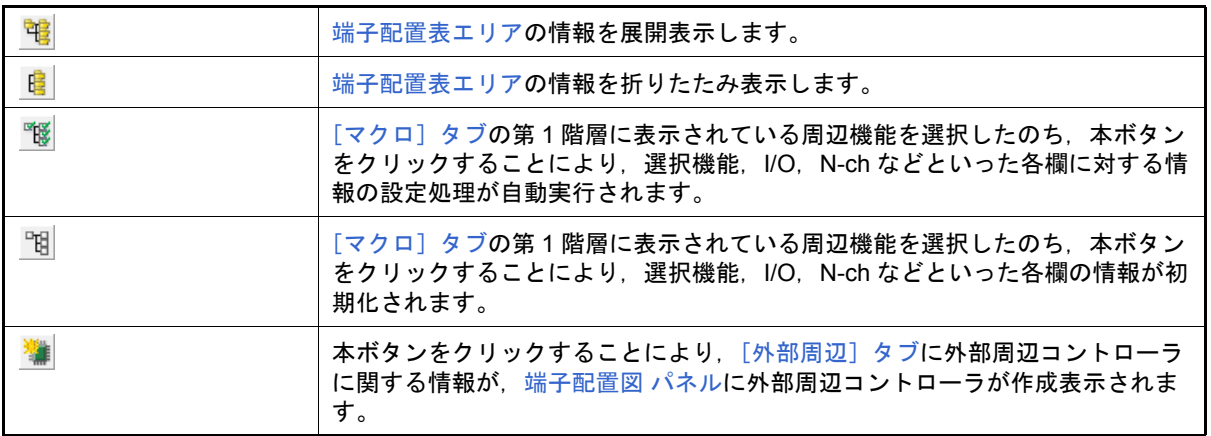

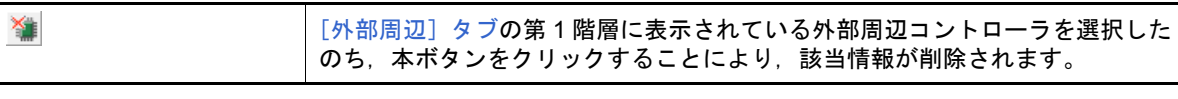

- 備考 1. ▓ ポタンをクリックした際には, [端子番号]タブ, および[\[マクロ\]タブの](#page-34-1) " 外部周辺 " 列の 選択肢として該当情報が追加されます。
- 備考 2. オンジャクロをクリックした際には[,端子配置図](#page-38-1) パネルの[端子配置図エリアか](#page-39-0)ら該当外部周辺部品 が削除されます。
- <span id="page-31-0"></span>(2) 端子配置表エリア

マイクロコントローラの各端子に関する情報を記述するための " 端子配置表 " を表示します。

- (3) タブ選択エリア タブを選択することにより," マイクロコントローラの各端子に関する情報 " の表示順序が切り替わります。 本パネルには,次のタブが存在します。
	- -[\[端子番号\]タブ](#page-32-1) マイクロコントローラの各端子に関する情報を端子番号順で表示
	- -[\[マクロ\]タブ](#page-34-1) マイクロコントローラの各端子に関する情報を周辺機能単位にグルーピングされた順序で表示
	- -[\[外部周辺\]タブ](#page-36-1) 外部周辺に接続された端子に関する情報を外部周辺部品単位にグルーピングされた順序で表示

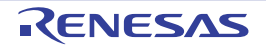

#### <span id="page-32-1"></span><span id="page-32-0"></span>[端子番号]タブ

マイクロコントローラの各端子に関する情報を端子番号順で表示します。

図 A.8 [端子番号]タブ

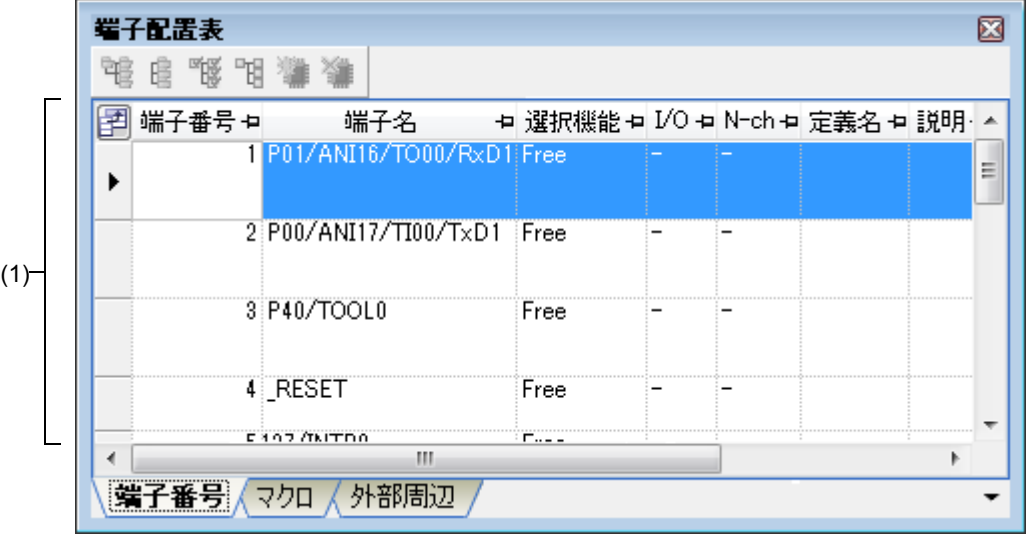

ここでは、次の項目について説明します。

- -[\[オープン方法\]](#page-32-2)
- -[\[各エリアの説明\]](#page-32-3)

# <span id="page-32-2"></span>[オープン方法]

- [プロジェクト・ツリー](#page-23-1) パネルの [Project name (プロジェクト)] → [端子配置 (設計ツール)] → [端子配置表] をダブルクリック
- [プロジェクト・ツリー](#page-23-1) パネルの [*Project name* (プロジェクト)] → [端子配置 (設計ツール)] → [端子配置表] を選択したのち,[Enter]キーを押下
- -[表示]メニュー→[端子配置]→[端子配置表]を選択

<span id="page-32-3"></span>[各エリアの説明]

(1) 端子配置表エリア

マイクロコントローラの各端子に関する情報を記述するための " 端子配置表 " を表示します。 なお,本エリアの端子配置表は,端子番号順となっています。 以下に,端子配置表を構成する列を示します。

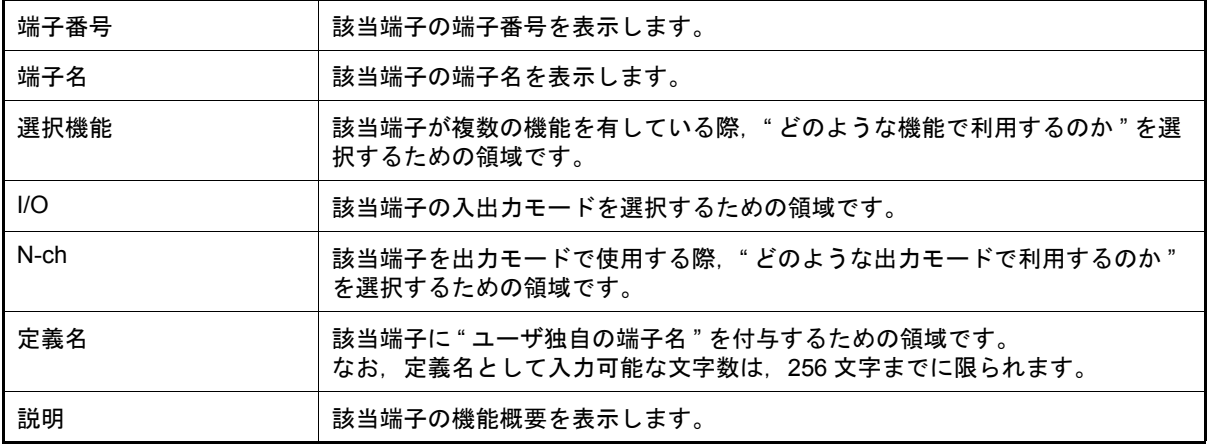

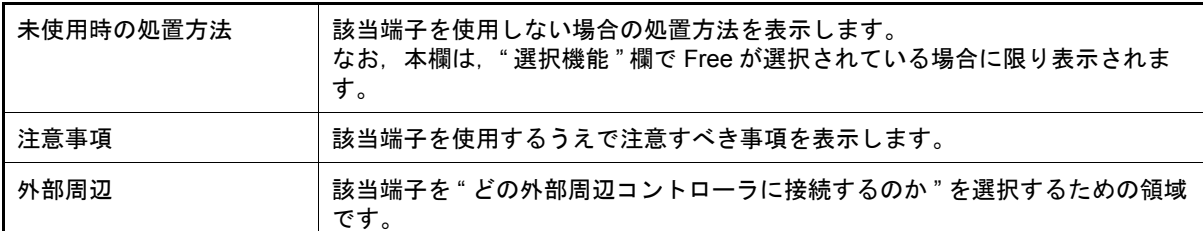

- 備考 1. " 端子番号 ", " 端子名 ", " 説明 ", " 未使用時の処置方法 ", " 注意事項 " については, 固定化され た情報のため、該当欄に情報を追記することはできません。
- 備考 2. " "選択機能"欄の Free を固有端子名に変更した場合[,端子配置図](#page-38-1) パネルの該当端子色[がプロパ](#page-24-1) ティ [パネル](#page-24-1)の [端子配置図の設定] タブ→ [色設定] で選択された " 未使用端子の表示色 " から " 使用端子の表示 " へと変化します。
- 備考 3. そりの移動(表示順序の変更)は,端子配置表の該当列をドラッグしたのち,移動先にドロップす ることにより行います。
- 備考 4. "エーザ独自の列 " を追加する場合, 端子配置表の左上に設けられた 平 ボタンをクリックする ことによりオープンする列の選択 [ダイアログ](#page-42-1)の [新しい列 ...] ボタンをクリックすることにより オープンする新しい列 [ダイアログ](#page-44-1)で行います。

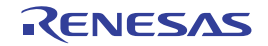

#### <span id="page-34-1"></span><span id="page-34-0"></span>[マクロ]タブ

マイクロコントローラの各端子に関する情報を周辺機能単位にグルーピングされた順序で表示します。

図 A.9 [マクロ] タブ

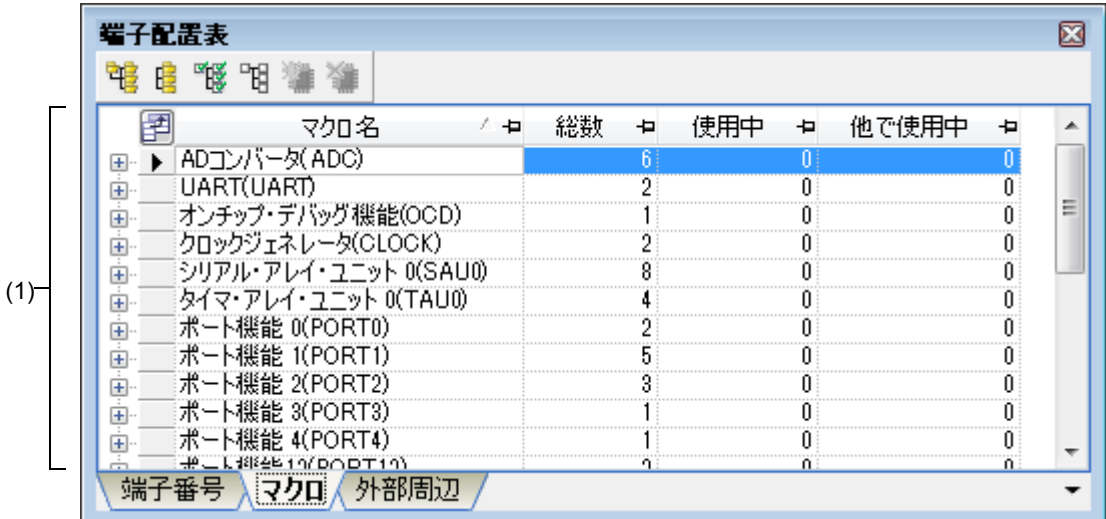

ここでは、次の項目について説明します。

-[\[オープン方法\]](#page-34-2)

-[\[各エリアの説明\]](#page-34-3)

# <span id="page-34-2"></span>[オープン方法]

- [プロジェクト・ツリー](#page-23-1) パネルの [*Project name* (プロジェクト)] → [端子配置 (設計ツール)] → [端子配置表] をダブルクリック
- [プロジェクト・ツリー](#page-23-1) パネルの [Project name (プロジェクト)] → [端子配置 (設計ツール)] → [端子配置表] を選択したのち, [Enter] キーを押下
- -[表示]メニュー→[端子配置]→[端子配置表]を選択

### <span id="page-34-3"></span>[各エリアの説明]

(1) 端子配置表エリア マイクロコントローラの各端子に関する情報を記述するための " 端子配置表 " を表示します。 なお,本エリアの端子配置表は,周辺機能単位にグルーピングされた順序となっています。

(a) 第 1 階層

以下に,端子配置表を構成する列を示します。

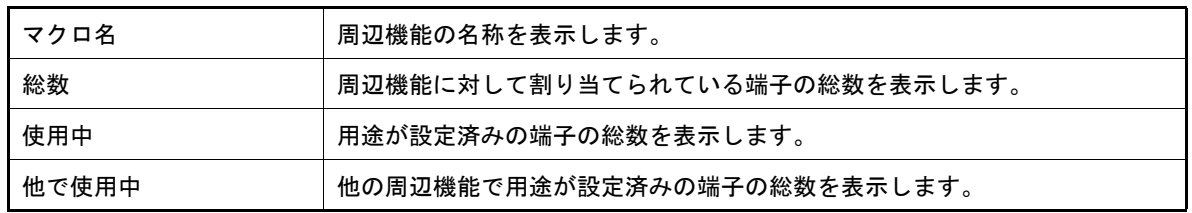

(b) 第 2 階層

以下に,端子配置表を構成する列を示します。

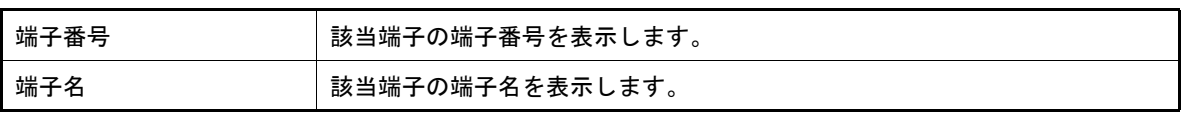

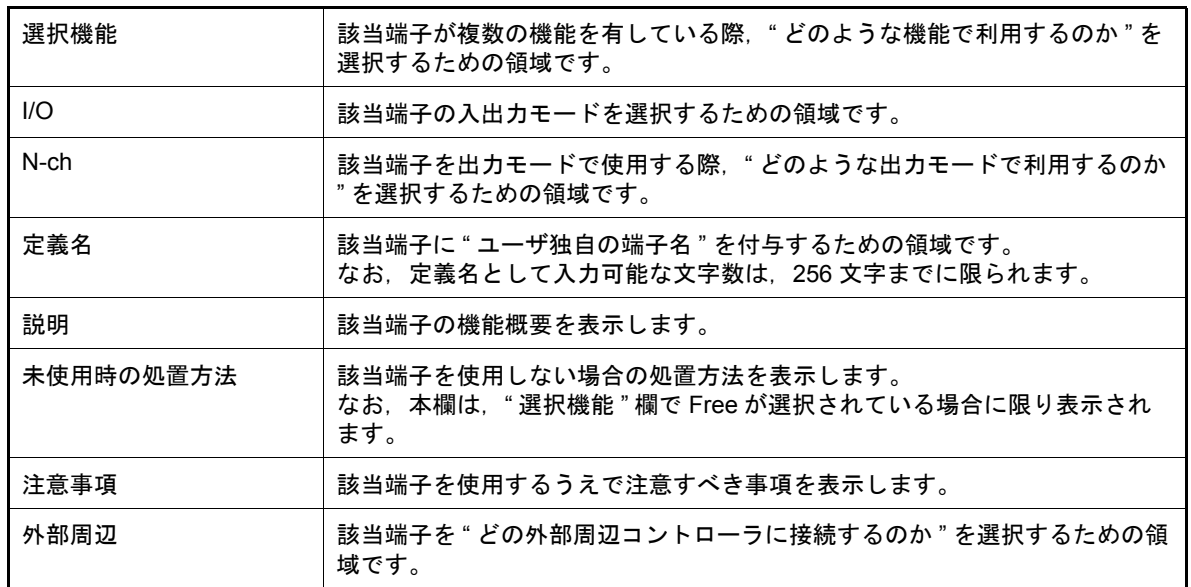

- 備考 1. " マクロ名 ", "総数 ", "使用中 ", " 他で使用中 ", "端子番号 ", "端子名 ", "説明 ", " 未使用時 - 、プロロ , 「心奴 , 「以用王 , 一にこ区用王 , 「珈」宙 , 「珈」ロ , 「 肌功 , 不区用時<br>の処置方法 ", "注意事項 "については, 固定化された情報のため, 該当欄に情報を追記すること はできません。
- 備考 2. アン "選択機能"欄の Free を固有端子名に変更した場合[,端子配置図](#page-38-1) パネルの該当端子色[がプロパ](#page-24-1) ティ [パネル](#page-24-1)の「端子配置図の設定]タブ→ [色設定]で選択された " 未使用端子の表示色 " から " 使用端子の表示 " へと変化します。
- 備考 3. タリの移動(表示順序の変更)は,端子配置表の該当列をドラッグしたのち,移動先にドロップす ることにより行います。
- 備考 4. アンチンサ独自の列 " を追加する場合, 端子配置表の左上に設けられた 第 ボタンをクリックする ことによりオープンする列の選択 [ダイアログ](#page-42-1)の [新しい列 ...] ボタンをクリックすることにより オープンする新しい列 [ダイアログ](#page-44-1)で行います。

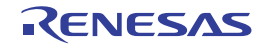

#### <span id="page-36-1"></span><span id="page-36-0"></span>[外部周辺]タブ

外部周辺に接続された端子に関する情報を外部周辺部品単位にグルーピングされた順序で表示します。

図 A.10 [外部周辺]タブ

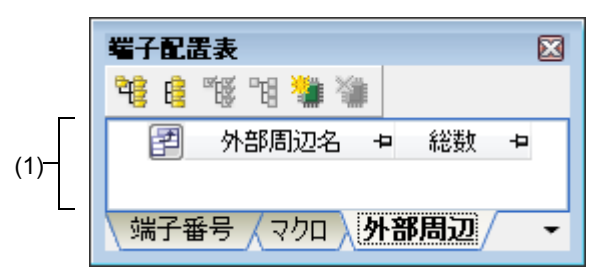

- ここでは、次の項目について説明します。
- -[\[オープン方法\]](#page-36-2)
- -[\[各エリアの説明\]](#page-36-3)

<span id="page-36-2"></span>[オープン方法]

- [プロジェクト・ツリー](#page-23-1) パネルの [*Project name* (プロジェクト)] → [端子配置 (設計ツール)] → [端子配置表] をダブルクリック
- [プロジェクト・ツリー](#page-23-1) パネルの [*Project name* (プロジェクト)] → [端子配置 (設計ツール)] → [端子配置表] を選択したのち, [Enter] キーを押下
- -[表示]メニュー→[端子配置]→[端子配置表]を選択

<span id="page-36-3"></span>[各エリアの説明]

- (1) 端子配置表エリア 外部周辺コントローラの各端子に関する情報を記述するための " 端子配置表 " を表示します。 なお,本エリアの端子配置表は,外部周辺コントローラ単位にグルーピングされた順序となっています。
	- (a) 第 1 階層

以下に,端子配置表を構成する列を示します。

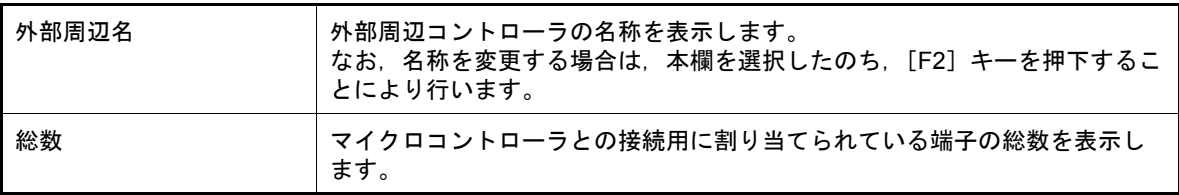

(b) 第 2 階層

以下に,端子配置表を構成する列を示します。

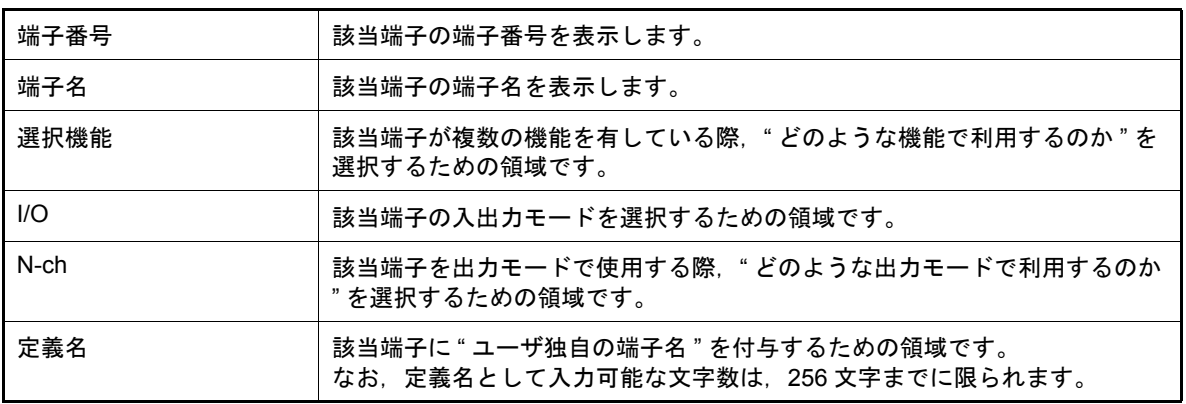

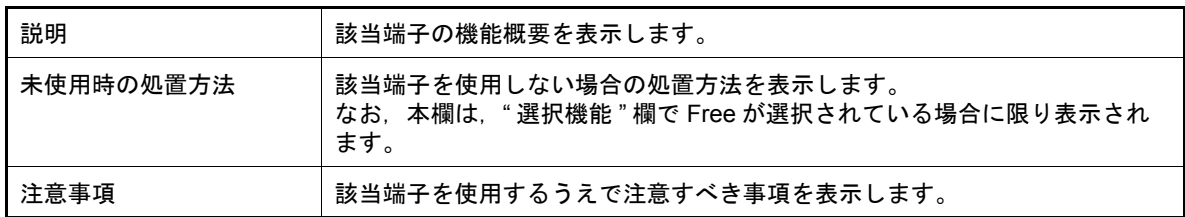

- 備考 1. " "接続数", "端子番号", "端子名", "説明", "未使用時の処置方法", "注意事項"については, 固定化された情報のため,該当欄に情報を追記することはできません。
- 備考 2. " "選択機能"欄の Free を固有端子名に変更した場合[,端子配置図](#page-38-1) パネルの該当端子色[がプロパ](#page-24-1) –<br>ティ [パネル](#page-24-1)の [端子配置図の設定] タブ→ [色設定] で選択された " 未使用端子の表示色 " から " 使用端子の表示 " へと変化します。
- 備考 3. 羽の移動(表示順序の変更)は,端子配置表の該当列をドラッグしたのち,移動先にドロップす ることにより行います。
- 備考 4. → "ユーザ独自の列 " を追加する場合, 端子配置表の左上に設けられた 日 ボタンをクリックする ことによりオープンする列の選択 [ダイアログ](#page-42-1)の「新しい列 ...]ボタンをクリックすることにより オープンする新しい列 [ダイアログ](#page-44-1)で行います。

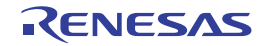

#### <span id="page-38-1"></span><span id="page-38-0"></span>端子配置図 パネル

[端子配置表](#page-30-1) パネルにおける情報の記述状況を表示します。

備考 ツールバーの 100% → により[,端子配置図エリアの](#page-39-2)内容を拡大/縮小することができます。

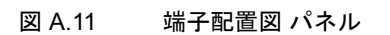

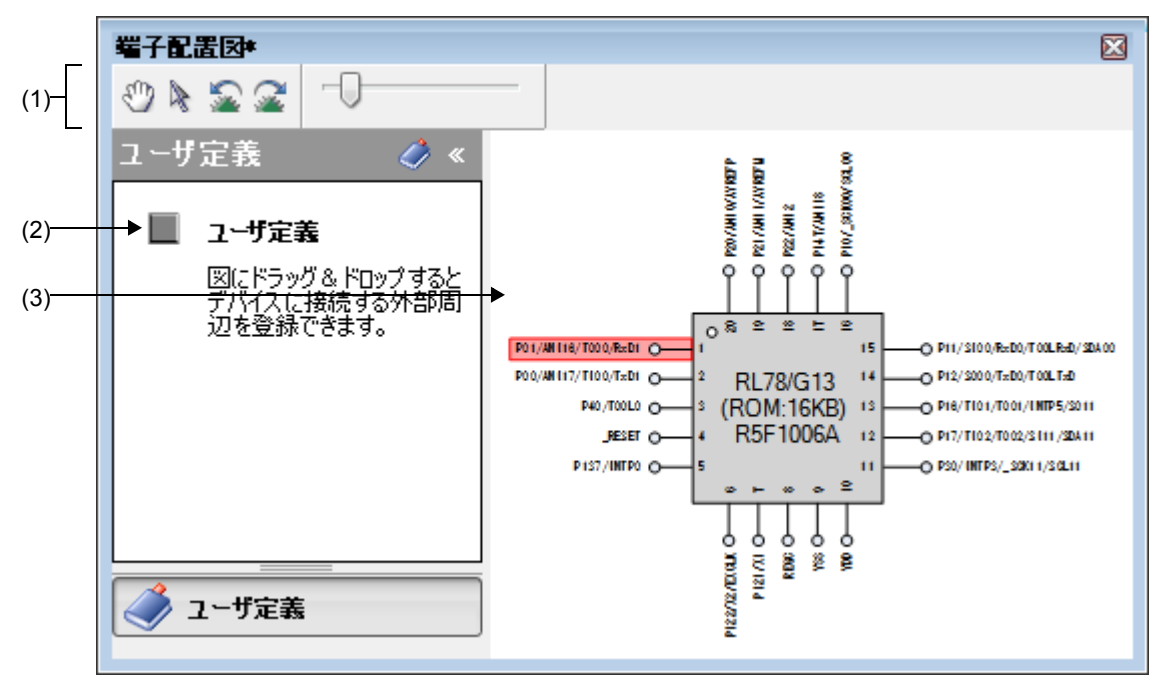

ここでは、次の項目について説明します。

- -[\[オープン方法\]](#page-38-2)
- -[\[各エリアの説明\]](#page-38-3)
- -[\[コンテキスト・メニュー\]](#page-39-1)

# <span id="page-38-2"></span>[オープン方法]

- [プロジェクト・ツリー](#page-23-1) パネルの [*Project name* (プロジェクト)] → [端子配置 (設計ツール)] → [端子配置図] をダブルクリック
- [プロジェクト・ツリー](#page-23-1) パネルの [*Project name* (プロジェクト)] → [端子配置 (設計ツール)] → [端子配置図] を選択したのち,[Enter]キーを押下
- -[表示]メニュー→[端子配置]→[端子配置図]を選択
- 備考 オポロパティ パネルの「端子配置の設定]タブ→「パッケージ情報】→「パッケージ名]に "BGA" を選 択している場合,本パネルをオープンすることができません。

# <span id="page-38-3"></span>[各エリアの説明]

(1) ツールバー 本エリアは,以下に示したボタン群から構成されています。

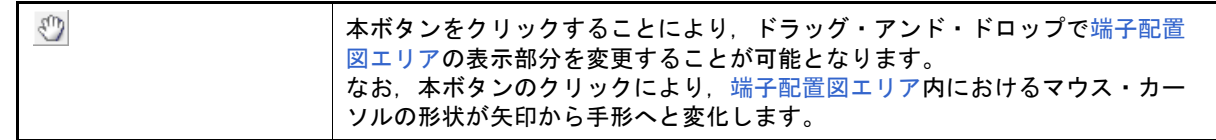

![](_page_39_Picture_170.jpeg)

(2) [ユーザ定義] エリア

<span id="page-39-0"></span>本エリア内の ██ ボタン[を端子配置図エリア](#page-39-2)にドラッグ・アンド・ドロップすることにより,外部周辺コント ローラが作成表示されます。

<span id="page-39-2"></span>(3) 端子配置図エリア マイクロコントローラの端子配置状況を表示します。 なお,端子配置の設定状況については[,プロパティ](#page-24-1) パネルの[\[端子配置図の設定\]タブ→](#page-28-1)[色設定]で指定さ れた色での表示となります。 備考 図中の端子名をダブルクリックした際には、端子配置表 パネルがオープンし,表中の該当端子に フォーカスが遷移します。

# <span id="page-39-1"></span>[コンテキスト・メニュー]

(1) 端子上で右クリックした場合

![](_page_39_Picture_171.jpeg)

(2) 外部周辺コントローラ上で右クリックした場合

![](_page_39_Picture_172.jpeg)

![](_page_39_Picture_12.jpeg)

#### <span id="page-40-1"></span><span id="page-40-0"></span>出力 パネル

CS+ が提供している各種コンポーネント(設計ツール,ビルド・ツールなど)の操作ログを表示します。 メッセージは,出力元のツールごとに分類されたタブ上でそれぞれ個別に表示されます。

備考 ツールバーの 100% √, または [Ctrl] キーを押下しながらマウス・ホイールを操作することによ り[,メッセージ・エリア](#page-40-6)の内容を拡大/縮小することができます。

図 A.12 出力 パネル

![](_page_40_Figure_6.jpeg)

ここでは、次の項目について説明します。

- -[\[オープン方法\]](#page-40-3)
- -[\[各エリアの説明\]](#page-40-4)
- -[\[コンテキスト・メニュー\]](#page-40-5)

# <span id="page-40-3"></span>[オープン方法]

-[表示]メニュー→[出力]を選択

<span id="page-40-4"></span>[各エリアの説明]

- <span id="page-40-6"></span><span id="page-40-2"></span>(1) メッセージ・エリア 各ツールから出力されたメッセージを表示します。 なお,メッセージの文字色/背景色は,出力メッセージの種別により異なります(文字色/背景色はオプション ダイアログにおける [全般 - フォントと色] カテゴリの設定に依存)。
- (2) タブ選択エリア メッセージの出力元を示すタブを選択します。 端子配置では,次のタブを使用します。

![](_page_40_Picture_199.jpeg)

注意 新たなメッセージが非選択状態のタブ上に出力されても、自動的なタブの表示切り替えは行いま せん。この場合,タブ名の先頭に "\*" が付加し,新たなメッセージが出力されていることを示し ます。

<span id="page-40-5"></span>[コンテキスト・メニュー]

![](_page_40_Picture_200.jpeg)

![](_page_41_Picture_31.jpeg)

![](_page_41_Picture_4.jpeg)

# <span id="page-42-1"></span><span id="page-42-0"></span>列の選択 ダイアログ

本ダイアログに表示されている項目を端子配置表に表示するか否かの選択,および端子配置表に対する列の翻訳追加 /削除を行います。

図 A.13 列の選択 ダイアログ

![](_page_42_Picture_208.jpeg)

ここでは、次の項目について説明します。

- -[\[オープン方法\]](#page-42-2)
- -[\[各エリアの説明\]](#page-42-3)
- -[\[機能ボタン\]](#page-43-0)

<span id="page-42-2"></span>[オープン方法]

- [端子配置表](#page-30-1) パネルの [端子番号] タブにおいて, 第 ボタンをクリック
- [端子配置表](#page-30-1) パネルの [マクロ] タブにおいて, 第 ボタンをクリック
- [端子配置表](#page-30-1) パネルの [外部周辺] タブにおいて, 第 ボタンをクリック

<span id="page-42-3"></span>[各エリアの説明]

<span id="page-42-4"></span>(1) 操作対象選択エリア

本ダイアログの操作対象となる端子配置表を選択します。

| 端子番号      | 「端子番号〕タブの端子配置表を操作対象とします。      |
|-----------|-------------------------------|
| マクロ       | [マクロ]タブの第1階層の端子配置表を操作対象とします。  |
| マクロ - 端子  | [マクロ] タブの第2階層の端子配置表を操作対象とします。 |
| 外部周辺      | [外部周辺]タブの第1階層の端子配置表を操作対象とします。 |
| 外部周辺 - 端子 | [外部周辺]タブの第2階層の端子配置表を操作対象とします。 |

(2) 表示項目選択エリア

該当項目[を操作対象選択エリア](#page-42-4)で選択された端子配置表に表示するか否かを選択します。

![](_page_43_Picture_70.jpeg)

# <span id="page-43-0"></span>[機能ボタン]

![](_page_43_Picture_71.jpeg)

![](_page_43_Picture_6.jpeg)

# <span id="page-44-1"></span><span id="page-44-0"></span>新しい列 ダイアログ

端子配置表に列を追加します。

![](_page_44_Picture_160.jpeg)

ここでは、次の項目について説明します。

- -[\[オープン方法\]](#page-44-2)
- -[\[各エリアの説明\]](#page-44-3)
- -[\[機能ボタン\]](#page-44-4)

# <span id="page-44-2"></span>[オープン方法]

- 列の選択 [ダイアログ](#page-42-1)の [新しい列 ...] ボタンをクリック

#### <span id="page-44-3"></span>[各エリアの説明]

- <span id="page-44-5"></span>(1) [名前] 端子配置表に追加する列の見出しを入力します。 なお,名前として入力可能な文字数は,256 文字までに限られます。
- (2) [型]

- ----<br>端子配置表に追加する列の入カフォームを選択します。

![](_page_44_Picture_161.jpeg)

<span id="page-44-4"></span>**[機能ボタン]** 

![](_page_44_Picture_162.jpeg)

![](_page_44_Picture_19.jpeg)

# <span id="page-45-1"></span><span id="page-45-0"></span>名前を付けて保存 ダイアログ

ファイルに名前を付けて保存します。

図 A.15 名前を付けて保存 ダイアログ

![](_page_45_Figure_5.jpeg)

ここでは、次の項目について説明します。

- -[\[オープン方法\]](#page-45-3)
- -[\[各エリアの説明\]](#page-45-4)
- -[\[機能ボタン\]](#page-46-0)

# <span id="page-45-3"></span>[オープン方法]

- [ファイル] メニュー→ [出力 タブ名を保存]を選択
- [ファイル] メニュー→ [名前を付けて 出力 タブ名を保存 ...] を選択

#### <span id="page-45-4"></span>[各エリアの説明]

- <span id="page-45-2"></span>(1) 保存する場所エリア ファイルの保存先(フォルダ名)を選択します。
- (2) ファイルの一覧エリア [保存する場所エリア](#page-45-2),およ[び\[ファイルの種類\]](#page-45-5)で選択された条件に合致するファイルの一覧を表示します。
- <span id="page-45-6"></span>(3) [ファイル名] ファイルの名前(ファイル名)を指定します。
- <span id="page-45-5"></span>(4) [ファイルの種類] ファイルの種類(ファイル・タイプ)を選択します。

![](_page_45_Picture_19.jpeg)

# <span id="page-46-0"></span>[機能ボタン]

![](_page_46_Picture_46.jpeg)

![](_page_46_Picture_5.jpeg)

# <span id="page-47-0"></span>改訂記録

![](_page_47_Picture_17.jpeg)

# CS+ V3.00.00 統合開発環境 ユーザーズマニュアル RL78 端子配置編 発行年月日 2014年 8月 1日 Rev.1.00 発行 アンネサス エレクトロニクス株式会社 〒211-8668 神奈川県川崎市中原区下沼部 1753

![](_page_49_Picture_0.jpeg)

ルネサスエレクトロニクス株式会社

■営業お問合せ窓口

http://www.renesas.com

※営業お問合せ窓口の住所は変更になることがあります。最新情報につきましては、弊社ホームページをご覧ください。

ルネサス エレクトロニクス株式会社 〒100-0004 千代田区大手町2-6-2 (日本ビル)

■技術的なお問合せおよび資料のご請求は下記へどうぞ。<br>総合お問合せ窓口:http://japan.renesas.com/contact/

CS+ V3.00.00

![](_page_50_Picture_1.jpeg)